**Handbook閲覧者ガイド**

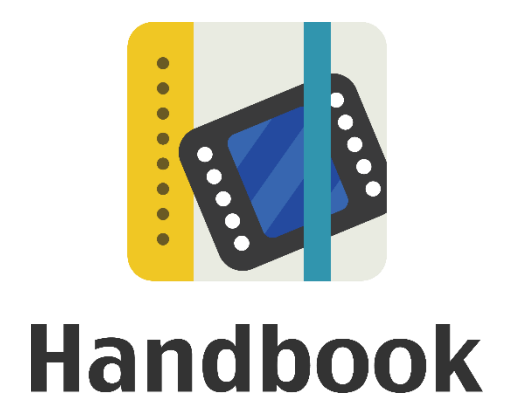

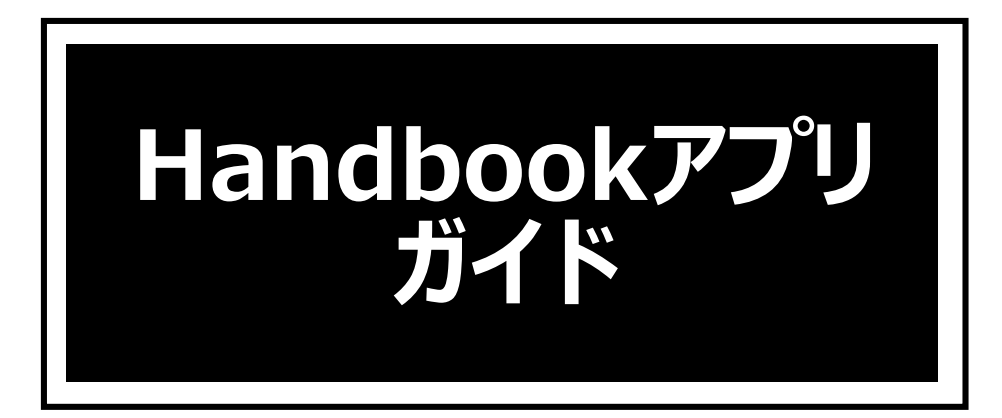

# **iPhone/iPad版**

本ガイドは**閲覧者**向けのガイドで、 Handbookアプリでの基本的な操作をもっと深く理解す るためのガイドを目的としています。

本ガイドでは基本的な操作を解説しており、さらに詳しい機能や操作については別のガイド を用意しています。文中の「~ガイドをお読みください」とある場合、以下の関連資料・ガ イドを参考にしてください。

本ガイドを読む前に、「**Handbookスタートアップチュートリアル**」でHandbookの概要、 基本の操作を事前に把握することがお勧めです。

#### **Handbookスタートアップチュートリアル**([リンク\)](https://handbook.jp/download/handbook_startup_tutorial.pdf)

Handbookの基本的な操作、配信管理を理解するためのチュートリアルです。 Handbook Studioでのブックの作成から端末でのコンテンツ表示まで、Handbookアカウン トの違いやアクセスコードの概要を理解できます。

#### **Handbook機能ガイド**

Handbookの各機能について、機能概要から使い方まで画面の図を使って理解しやすいよう 説明しています。

- ・ [メッセージ管理](https://handbook.jp/wp-content/themes/handbook/docs/Handbook_FunctionGuide_Notification.pdf)
- アカウントー括登録
- ・ PDF[注釈機能](https://handbook.jp/wp-content/themes/handbook/docs/Handbook_FunctionGuide-PdfAnnotation.pdf)
- [アンケート](https://handbook.jp/wp-content/themes/handbook/docs/Handbook_FunctionGuide_Questionnaire.pdf)
- 試験/[クイズ](https://handbook.jp/wp-content/themes/handbook/docs/Handbook_FunctionGuide_ExamQuiz.pdf)
- <u>[フィードバック](https://handbook.jp/wp-content/themes/handbook/docs/Handbook_FunctionGuide_Feedback.pdf)</u>
- [接続デバイス制限](https://handbook.jp/wp-content/themes/handbook/docs/Handbook_FunctionGuide_DeviceRestriction.pdf)
- ・ [シナリオプレイ](https://handbook.jp/wp-content/themes/handbook/docs/Handbook_FunctionGuide-Scenario.pdf)
- [カンファレンス](https://handbook.jp/wp-content/themes/handbook/docs/Handbook_FunctionGuide_Conference.pdf)

など

## **Handbook Studioガイド**[\(リンク](https://handbook.jp/wp-content/themes/handbook/docs/HandbookStudio_GuideJP_4-0-10.pdf))

Handbook Studioの機能を理解できる資料です。

#### **Handbook アプリガイド**

閲覧者の立場でHandbookアプリを理解できる資料です。

- ・ [iPhone/iPad](https://handbook.jp/wp-content/themes/handbook/docs/HandbookApp_iOS_GuideJP_4-0-15.pdf)版
- ・ [Android](https://handbook.jp/wp-content/themes/handbook/docs/HandbookApp_Android_GuideJP_4-0-11.pdf)版
- ・ [Windows](https://handbook.jp/wp-content/themes/handbook/docs/HandbookApp_Windows10_GuideJP_1-3-614-0.pdf) 10版

## **Handbook Studioユーザーズガイド**[\(リンク](https://handbook.jp/wp-content/themes/handbook/docs/HandbookStudio_GuideJP_4-0-10.pdf))

Handbook Studioの公式マニュアルです。

## **Handbookアプリユーザーズガイド**([リンク\)](https://handbook.jp/wp-content/themes/handbook/docs/HandbookStudio_GuideJP_4-0-10.pdf)

Handbookアプリの公式マニュアルです。

- ・ [iPhone/iPad](https://handbook.jp/wp-content/themes/handbook/docs/HandbookApp_iOS_GuideJP_4-0-15.pdf)版
- ・ [Android](https://handbook.jp/wp-content/themes/handbook/docs/HandbookApp_Android_GuideJP_4-0-11.pdf)版
- ・ [Windows](https://handbook.jp/wp-content/themes/handbook/docs/HandbookApp_Windows10_GuideJP_1-3-614-0.pdf) 8/RT版

**他のガイド:**<https://handbook.jp/support/guide/>

2018年3月版 アステリア株式会社 ネットサービス本部

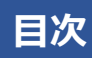

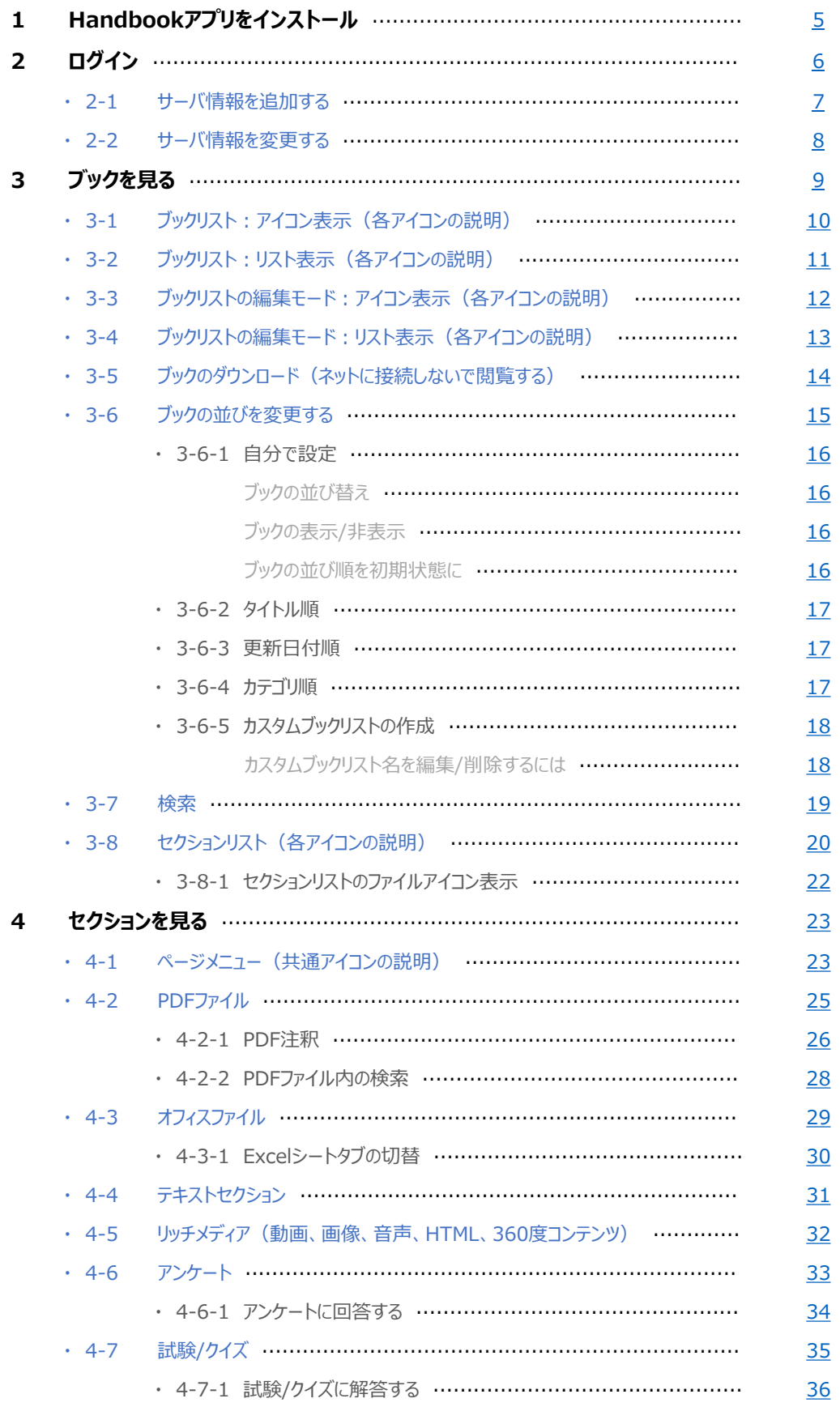

## 目次

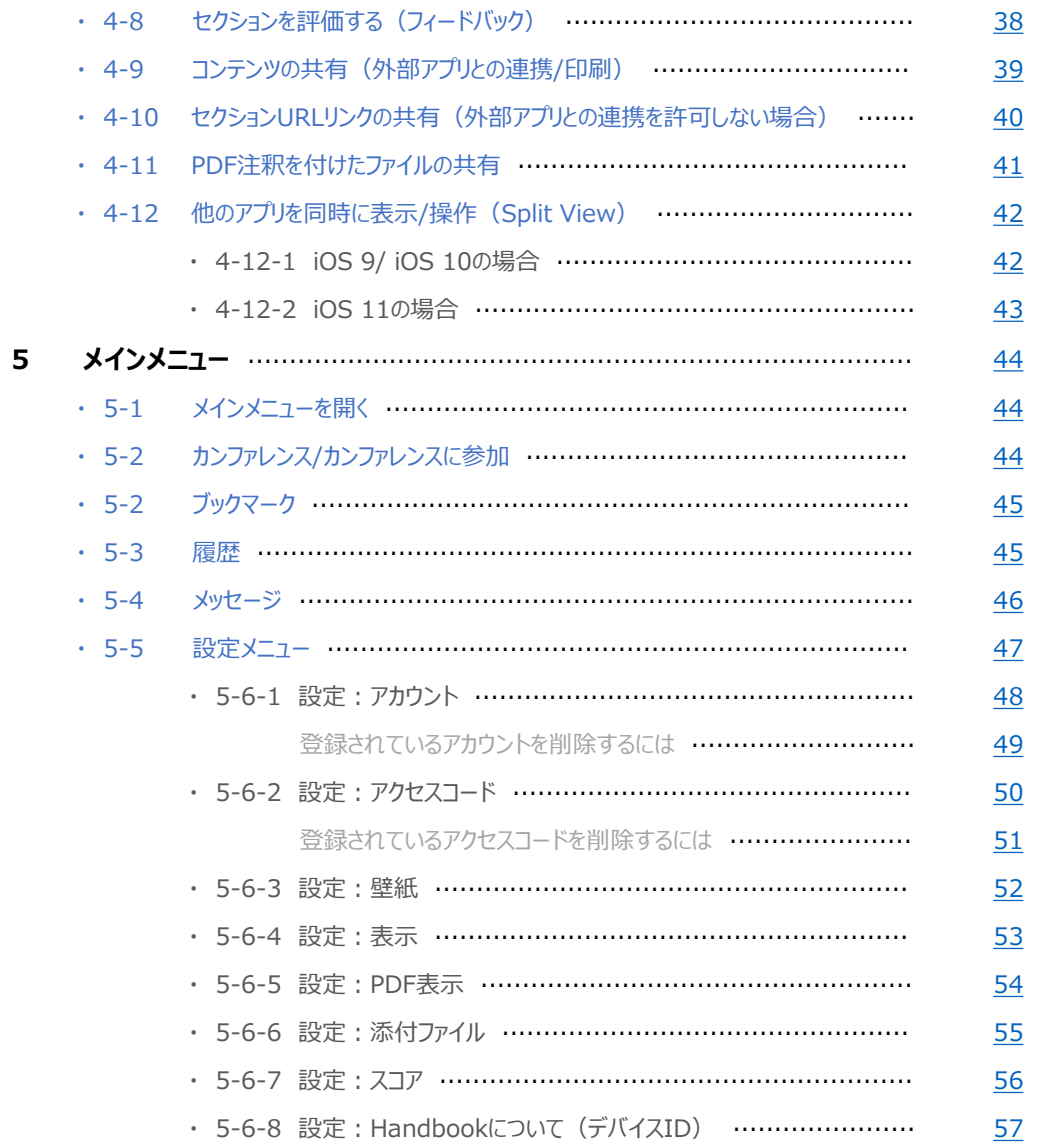

登録されたコンテンツを閲覧するにはHandbookの専用アプリが必要になります。 まずは、端末にHandbookをインストールしておきましょう。 対応環境、端末についてはHandbookの「**[機能一覧・動作環境](https://handbook.jp/features/spec/)**」を参照してください。

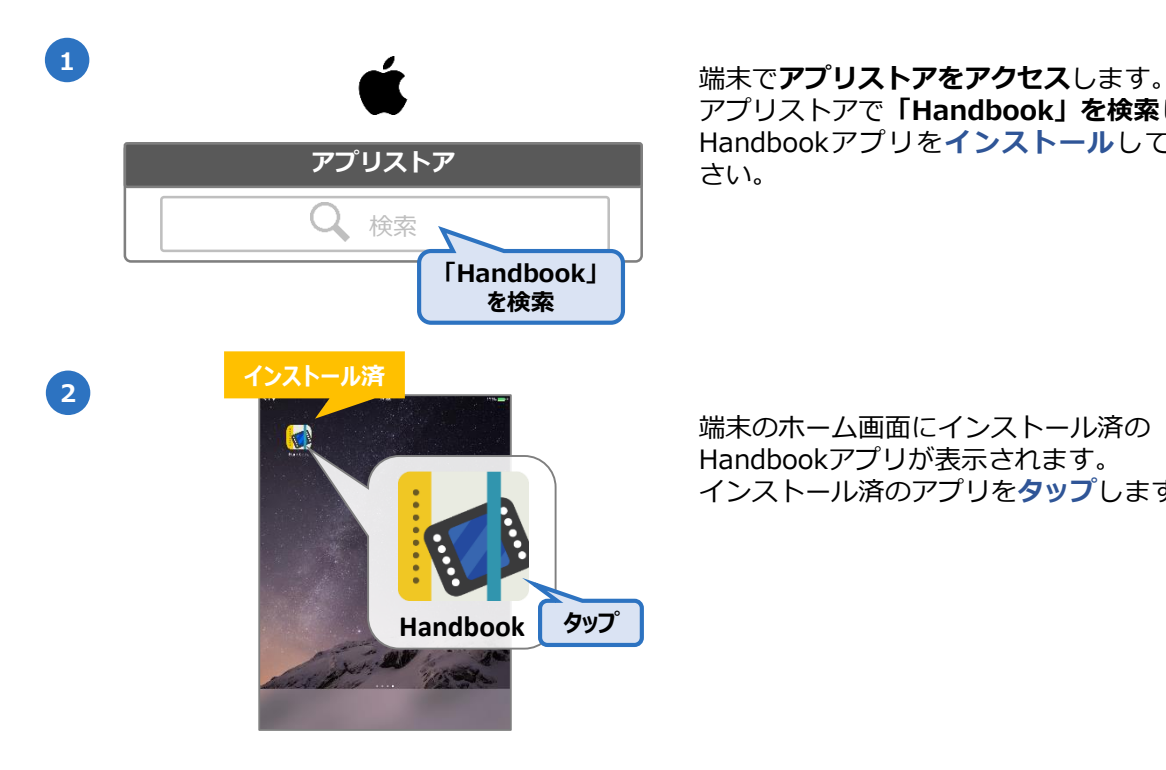

<span id="page-4-0"></span>**1**

アプリストアで**「Handbook」を検索**し、 Handbookアプリを**インストール**してくだ **アプリストア** さい。

> 端末のホーム画面にインストール済の Handbookアプリが表示されます。 インストール済のアプリを**タップ**します。

<span id="page-5-0"></span>以下はHandbookアプリにログインする方法です。

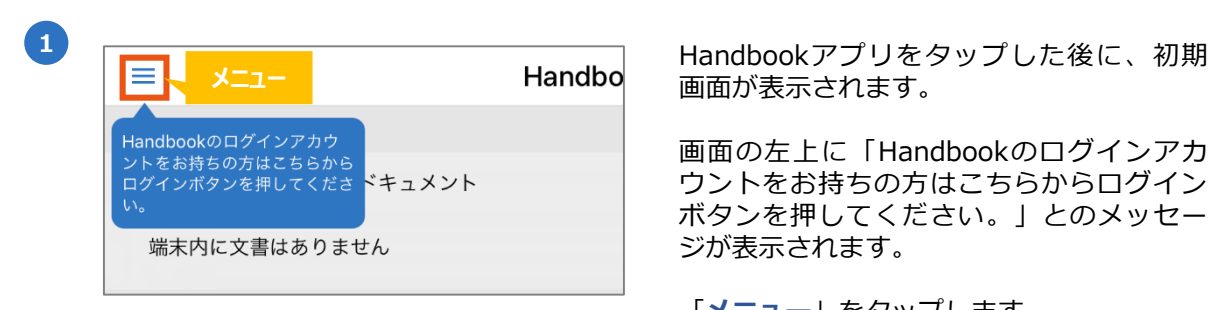

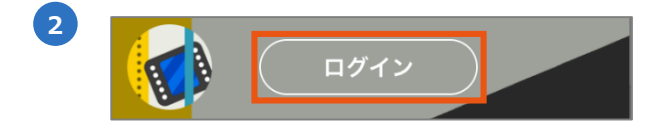

sample

......

ログイン

ログイン

**3**

ユーザ名

パスワード

サーバ

パスワードを保存

画面が表示されます。

画面の左上に「Handbookのログインアカ ウントをお持ちの方はこちらからログイン ボタンを押してください。」とのメッセー ジが表示されます。

「**メニュー**」をタップします。

メニューが表示されます。 「**ログイン**」をタップします。

ログイン画面が表示されます。「**ユーザ 名**」と「**パスワード**」を入力して、「**ログ イン**」をタップします。

#### **❶ パスワードを保存**

「オン」にすると、Handbookアプリはログ アウト、アンインストールまでパスワード を要求しません。

**※注意:パスワードを保存すると自動ログ インしてコンテンツを閲覧できるため、複 数のユーザーで共有デバイスを使用してい る場合セキュリティリスクがありますので ご注意ください。 ※Handbook Studioの管理者の環境設定 でパスワードの保存を禁止すると、アプリ で「パスワードを保存」は表示されません。**

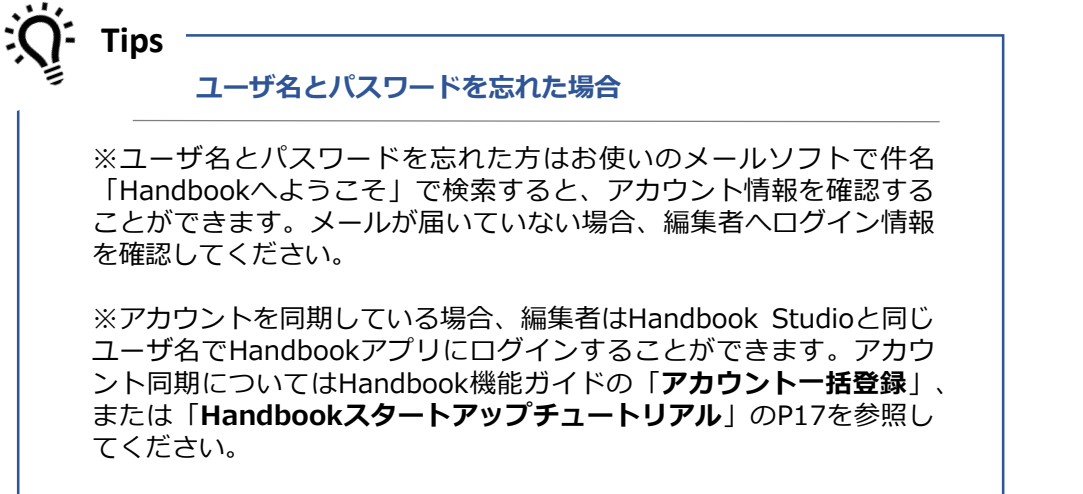

閉じる

 $\odot$ 

Handbook Studio >

<span id="page-6-0"></span>初期設定のサーバ情報「Handbook Studio」にはStandardプランのサーバURLである 「<https://appjp.ihandbookstudio.net/> 」が設定されています。 PremiumまたはEnterpriseプ ランをご利用の場合は、専用のサーバ情報を追加します。以下はサーバを追加する手順です。

※PremiumまたはEnterpriseプラン専用サーバのURLは管理者に確認してください。

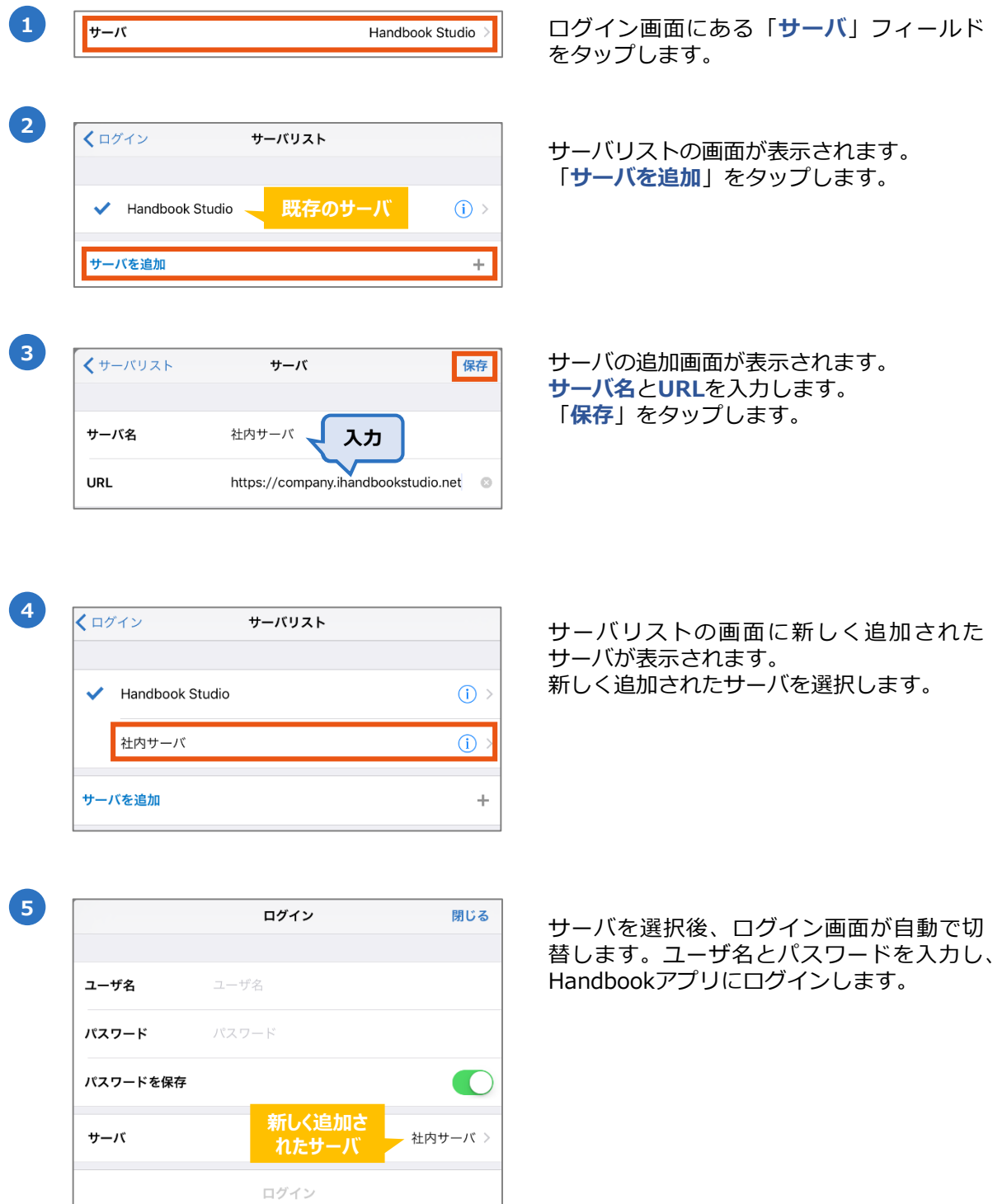

<span id="page-7-0"></span>サーバを追加する以外に、既存のサーバ情報を編集することも可能です。 以下はサーバ情報を編集する手順です。

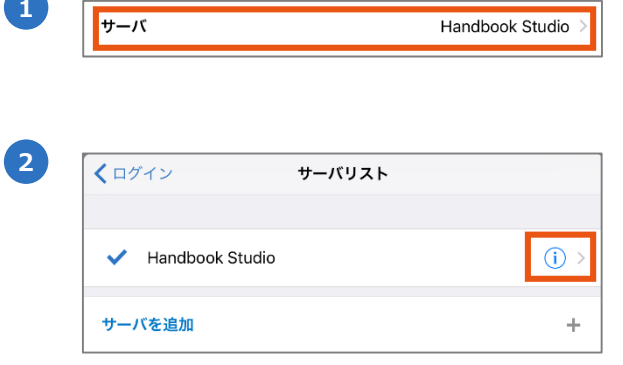

サーバ

Handbook Studio

削除

https://company.ihandbookstudio.net

保存

 $\ddot{\circ}$ 

**3**

**1** ログイン画面にある「**サーバ**」フィールド をタップします。

**<sup>2</sup>** サーバリストの画面で編集したいサーバの 右側にある詳細アイコンをタップします。

サーバの詳細画面でサーバ名、URLを編集 します。「**保存**」をタップします。

**<sup>4</sup>** サーバリストの画面が表示されます。 「ログイン」をタップして、ログイン画面 に戻ります。

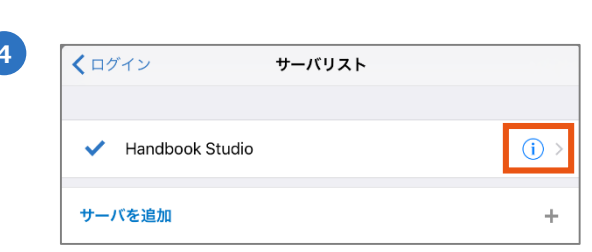

**編集**

くサーバリスト

サーバ名

**URL** 

<span id="page-8-0"></span>ログイン後、**ブックリスト**の画面が表示されます。

ブックリストはHandbook Studioで作成したブックのうち、閲覧権限を持っているブック が表示されます。

※閲覧権限を持っているとは、Handbook Studioの閲覧者アカウント情報にブックのアク セスコードが設定されていることを意味します。

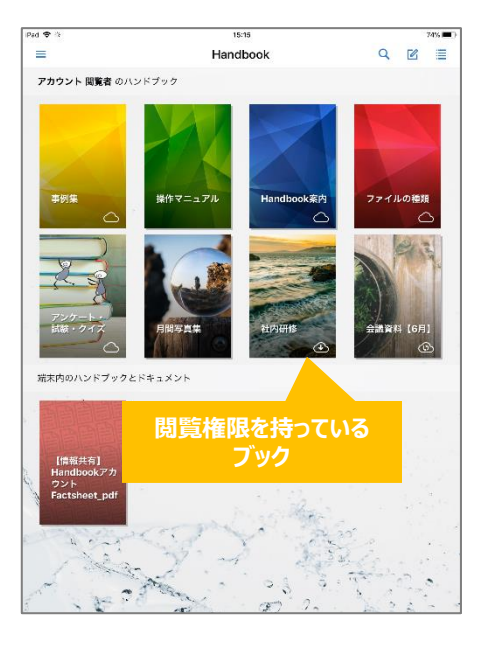

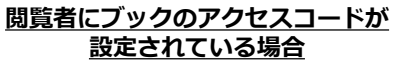

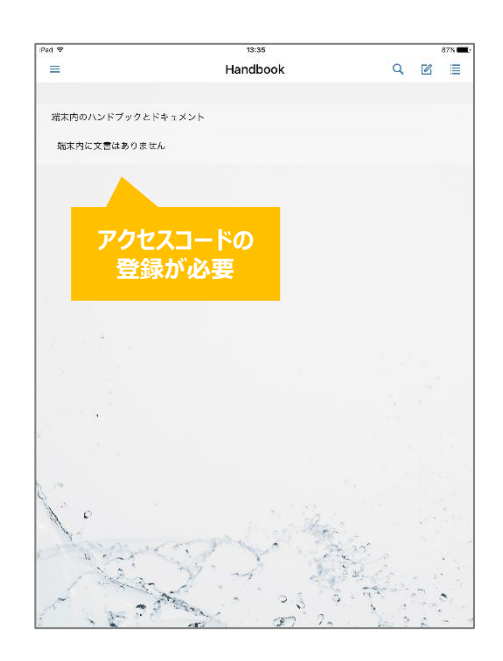

**閲覧者にブックのアクセスコードが 設定されていない場合**

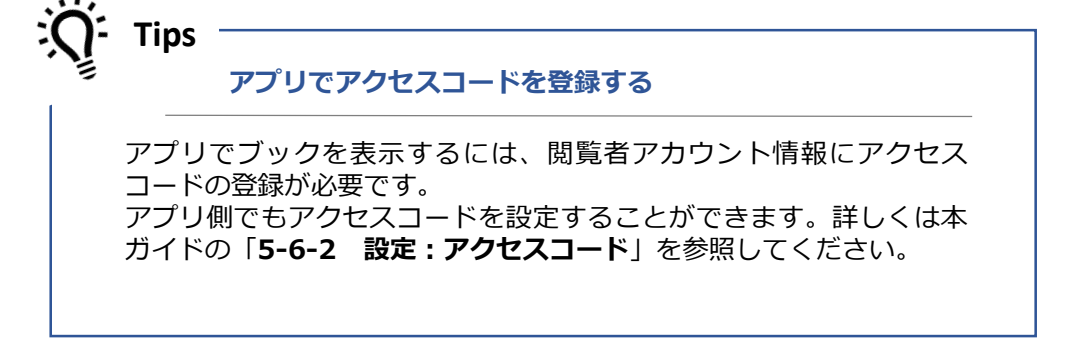

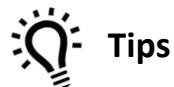

**アカウント同期している閲覧者でブックが表示される**

アカウント同期している場合、Handbook Studioでブックを追加する とアクセスコードが閲覧者に同期され、アプリですぐに閲覧すること ができます。アカウント同期についてはHandbook機能ガイドの 「**アカウント一括登録**」または「**Handbookスタートアップチュート リアル**」のP17を参照してください。

<span id="page-9-0"></span>以下はブックリスト:アイコン表示の画面です。初期画面はアイコン表示です。

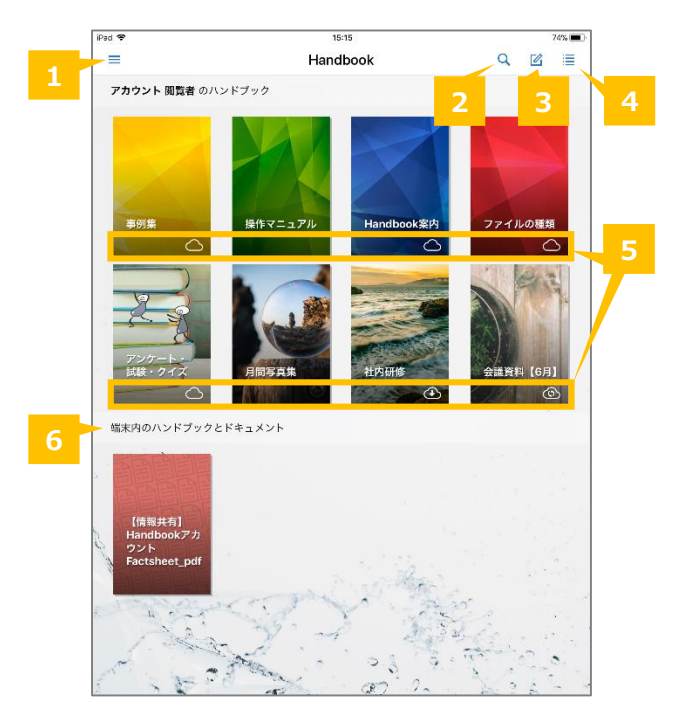

#### **❶ メニュー**

Handbookアプリのメインメニューです。ブックマークリスト、履歴リスト、メッセージ、 Handbookアプリの環境設定はこちらからアクセスします。詳しくは本ガイドの

「 **5-2 ブックマーク**」、「**5-3 履歴**」、「**5-4 メッセージ**」、「**5-5 設定**」を参照 してください。

#### **❷ 検索**

キーワードを入力して閲覧権限があるブックのコンテンツを検索します。詳しくは本ガイド の「**3-7 検索**」を参照してください。

#### **❸ 編集モード切替**

編集モードに切り替えます。編集モードでは、ブックの並び替え、ブックのダウンロード操 作、および端末内のPDFファイル削除ができます。このメニューアイコンをタップまたは任 意のブックを長押しすると編集モードになります。詳しくは本ガイドの「**3-6 ブックの並 びを変更する**」を参照してください。

#### **❹ ブックリスト表示切替**

ブックリストをアイコン表示・リスト表示に切り替えます。

#### **❺ ブックのダウンロード状態**

ブックのダウンロード状態を表示します。

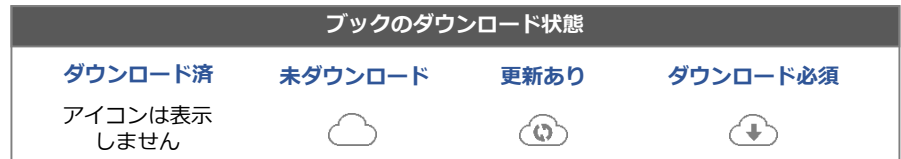

#### **❻ 端末内のハンドブックとドキュメント**

注釈を付けたPDFファイルが表示されます。注釈を付けたPDFについては、本ガイドの 「**4-2-1 PDF注釈**」を参照してください。

<span id="page-10-0"></span>以下はブックリスト:リスト表示の画面です。アイコン表示から「ブックリスト表示切替」 をタップした画面です。

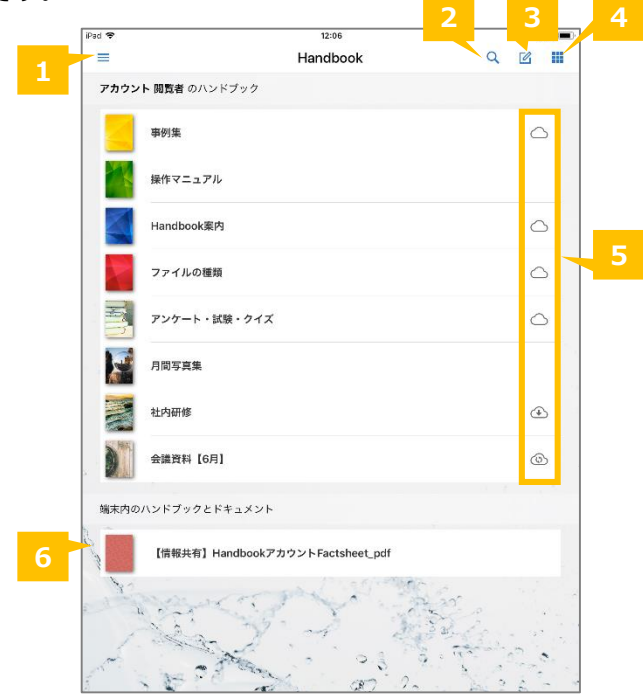

#### **❶ メニュー**

Handbookアプリのメインメニューです。ブックマークリスト、履歴リスト、メッセージ、 Handbookアプリの環境設定はこちらからアクセスします。詳しくは本ガイドの

「 **5-2 ブックマーク**」、「**5-3 履歴**」、「**5-4 メッセージ**」、「**5-5 設定**」を参照 してください。

#### **❷ 検索**

キーワードを入力して閲覧権限があるブックのコンテンツを検索します。詳しくは本ガイド の「**3-7 検索**」を参照してください。

#### **❸ 編集モード切替**

編集モードに切り替えます。編集モードでは、ブックの並び替え、ブックのダウンロード操 作、および端末内のPDFファイル削除ができます。このメニューアイコンをタップまたは任 意のブックを長押しすると編集モードになります。詳しくは本ガイドの「**3-6 ブックの並 びを変更する**」を参照してください。

#### **❹ ブックリスト表示切替**

ブックリストをアイコン表示・リスト表示に切り替えます。

#### **❺ ブックのダウンロード状態**

ブックのダウンロード状態を表示します。

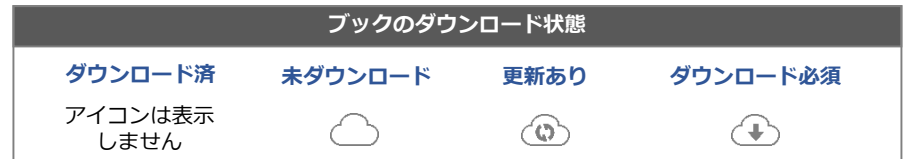

#### **❻ 端末内のハンドブックとドキュメント**

注釈を付けたPDFファイルが表示されます。注釈を付けたPDFについては、本ガイドの 「**4-2-1 PDF注釈**」を参照してください。

<span id="page-11-0"></span>以下はブックリストの編集モード画面です。ブックリストで「編集モード切替」をタップす ると切り替わります。

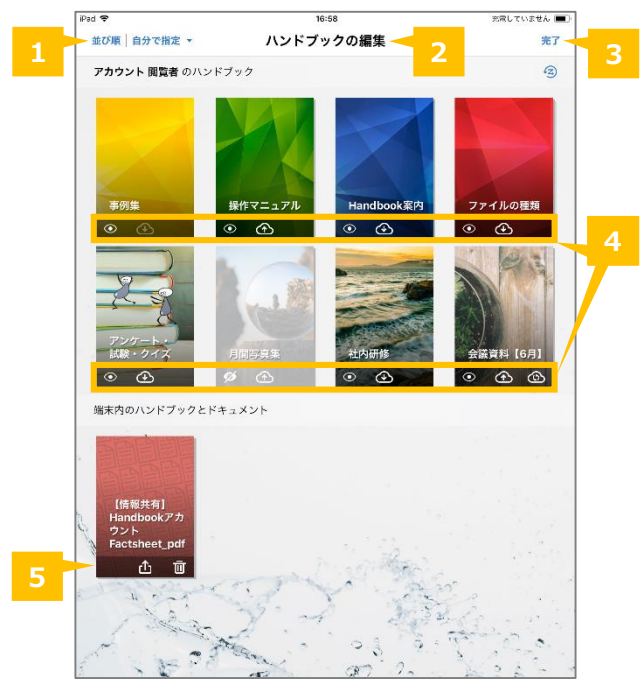

## **❶ 並び順**

Handbookの並び順を指定します。タップしてブックの並び順を「自分で指定」、「タイト ル」、「更新日付」、「カテゴリ」から選択します。「自分で指定」を選択すると、自分の 端末でHandbookアプリ上のブックの自由にアレンジできます。詳しくは本ガイドの「**3-6 ブックの並びを変更する**」を参照してください。

## **❷ 編集モード**

編集モードであることを示します。

## **❸ 完了**

ブックリストに戻ります。「完了」をタップしないと編集モードは終了しません。

## **❹ ブックのダウンロードを編集**

ブックカバー上のクラウドアイコンをタップしてブックのダウンロード・更新・ダウンロー ド削除の操作を行います。

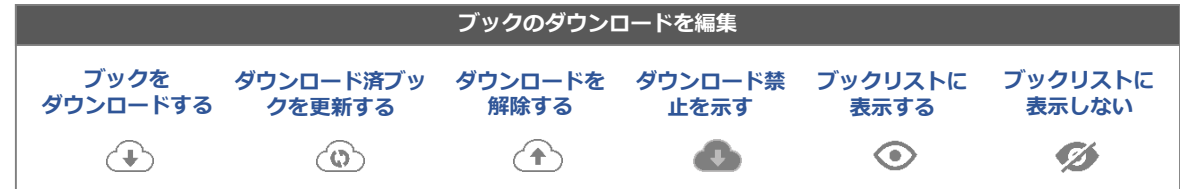

## **❺ ドキュメント操作**

PDFファイルを削除または共有します。

(※共有のアイコンは外部アプリとの連携を許可しているブックのみが表示されます。 )

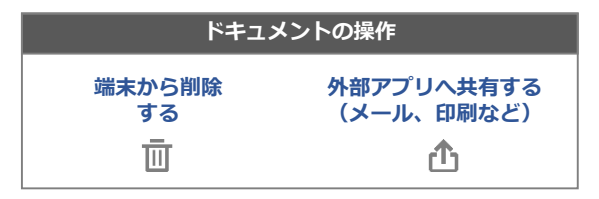

<span id="page-12-0"></span>以下はブックリストの編集モード画面です。ブックリストで「編集モード切替」をタップす ると切り替わります。

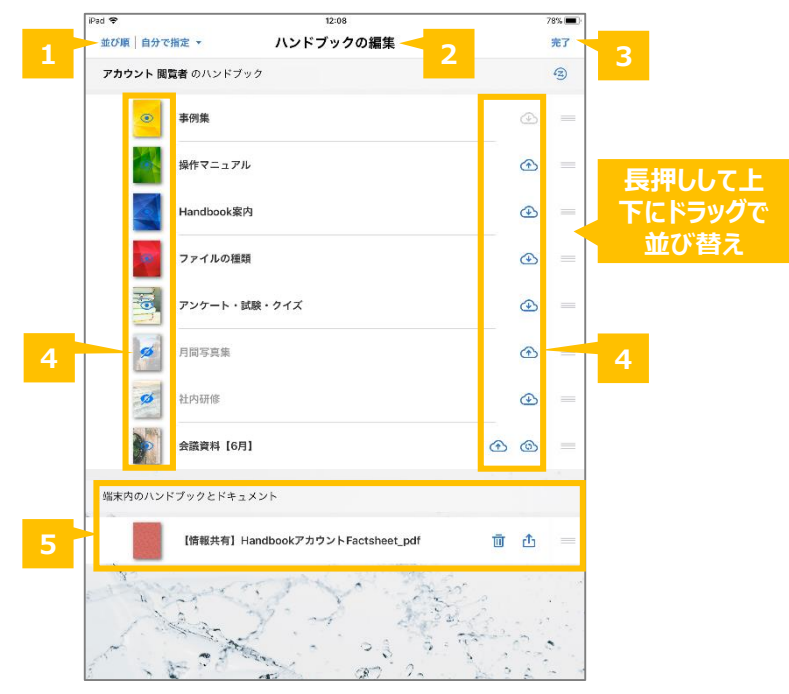

## **❶ 並び順**

Handbookの並び順を指定します。タップしてブックの並び順を「自分で指定」、「タイト ル」、「更新日付」、「カテゴリ」から選択します。「自分で指定」を選択すると、自分の 端末でHandbookアプリ上のブックの自由にアレンジできます。詳しくは本ガイドの「**3-6 ブックの並びを変更する**」を参照してください。

## **❷ 編集モード**

編集モードであることを示します。

## **❸ 完了**

ブックリストに戻ります。「完了」をタップしないと編集モードは終了しません。

## **❹ ブックのダウンロードを編集**

クラウドアイコンをタップしてブックのダウンロード・更新・ダウンロード削除の操作を行 います。

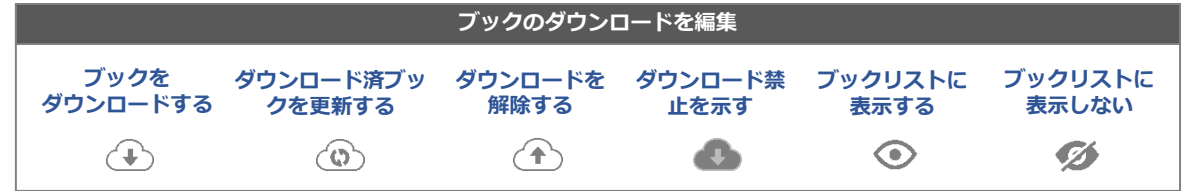

## **❺ ドキュメント操作**

PDFファイルを削除または共有します。

(※共有のアイコンは外部アプリとの連携を許可しているブックのみが表示されます。 )

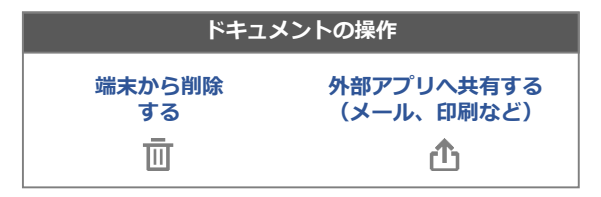

<span id="page-13-0"></span>Handbookアプリではコンテンツをオフライン閲覧することが可能です。 ダウンロードしたコンテンツはHandbookアプリのみ参照可能な領域に保存されます。 以下はブックをダウンロードする手順です。

#### **※Handbook Studio上のブック設定でダウンロードが禁止されている場合、ダウンロード しようとすると「このブックはダウンロードできません」メッセージが表示されます。**

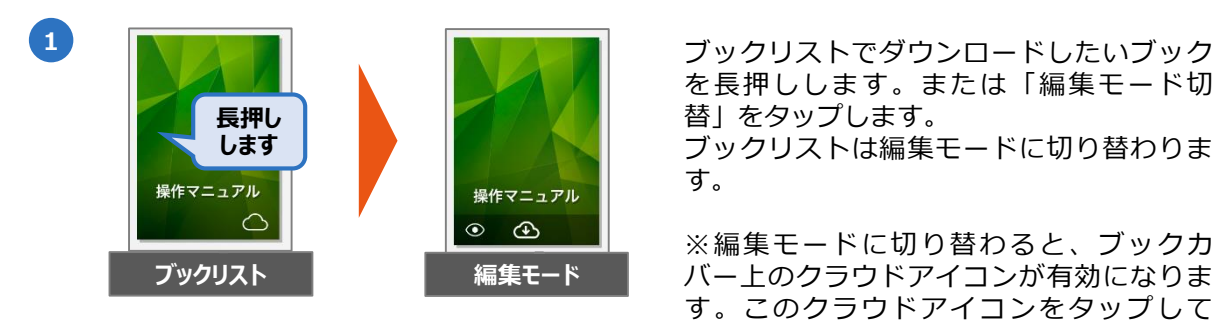

を長押しします。または「編集モード切 替」をタップします。 ブックリストは編集モードに切り替わりま す。

※編集モードに切り替わると、ブックカ バー上のクラウドアイコンが有効になりま す。このクラウドアイコンをタップして ブックのダウンロード・更新・ダウンロー ド解除操作を行います。クラウドアイコン 操作については本ガイドの「**3-6 ブックの 並びを変更する**」を参照してください。

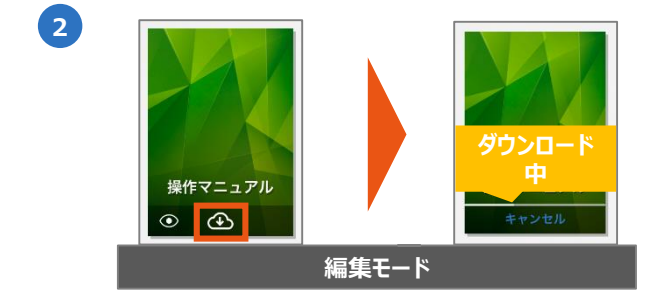

「**ブックをダウンロードする**」アイコンを タップしてブックをダウンロードします。

ダウンロード中にブックのダウンロードプ ログレスが表示されます。

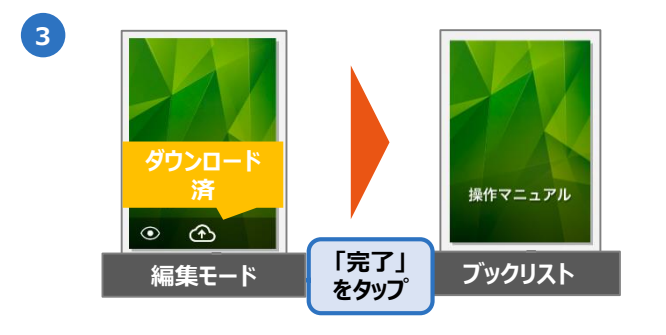

ダウンロード完了後、ブックカバーに「ダ ウンロードを解除する」のクラウドアイコ ンが表示します。

編集画面の右上にある「**完了**」をタップし てブックリストに戻ります。

ダウンロードしたブックは、ブックリスト でのブックカバーにクラウドアイコンが表 示されません。

**※ダウンロードしたコンテンツはHandbookアプリのみ参照可能な領域に保存されますが、 iTunesと同期するとPC側にバックアップされます。この機能はHandbookに限らず、どの アプリでも共通の動作になります。**

## <span id="page-14-0"></span>**3-6 ブックの並びを変更する**

ブックリストでのブックの並び順が自分で指定できます。 編集モードに切り替え、並び順を選択してブックの順番を指定します。

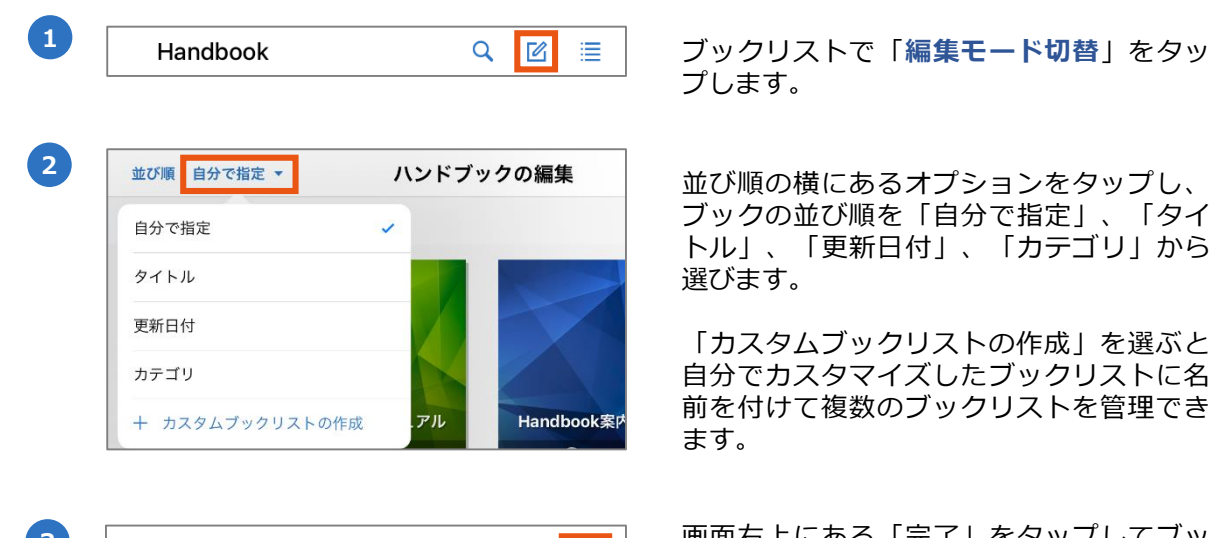

プします。

ブックの並び順を「自分で指定」、「タイ トル」、「更新日付」、「カテゴリ」から 選びます。

「カスタムブックリストの作成」を選ぶと、 自分でカスタマイズしたブックリストに名 前を付けて複数のブックリストを管理でき ます。

**3** 画面右上にある「完了」をタップしてブッ クリストに戻ります。

<span id="page-15-0"></span>ブックの並び順と表示/非表示を自由にアレンジできます。 初期状態はHandbook Studioの並び順で表示します。

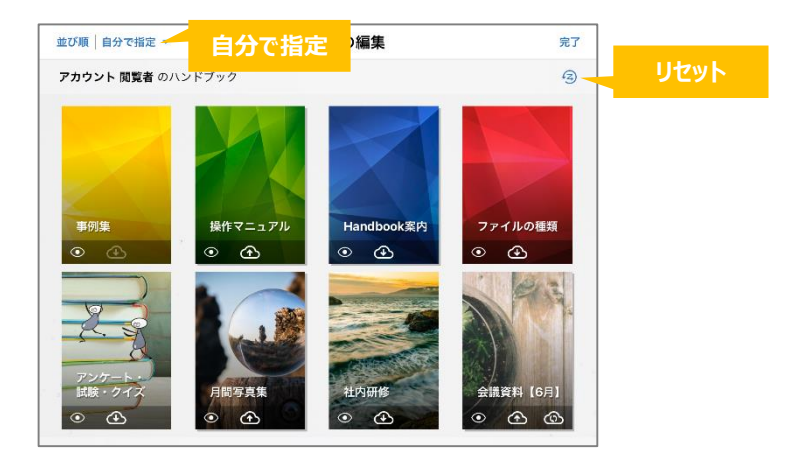

## **ブックの並び替え**

初期設定ではブックが「自分で指定」の並び順で表示します。 並び替えしたいブックを長押しして任意の場所にドラッグ&ドロップします。

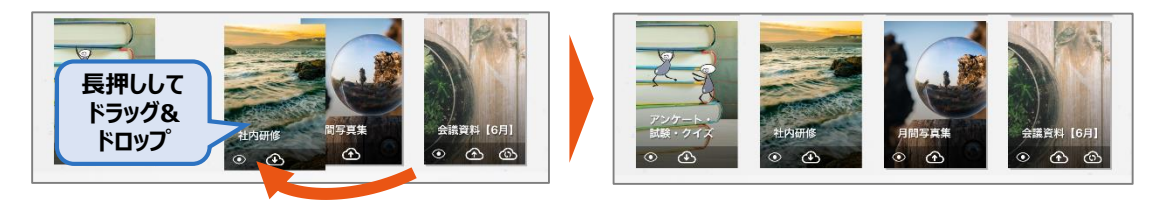

## **ブックの表示/非表示**

初期状態でブックの表示状況アイコンをタップすると非表示に切り替わります。 アイコンをタップして表示/非表示の状態を設定します。

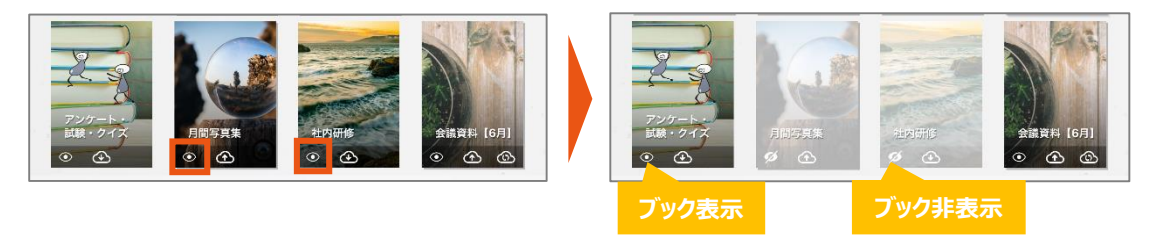

## **ブックの並び順を初期状態に**

並び順と表示/非表示をすべて初期状態に戻すにはリセットアイコンをタップします。

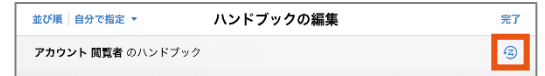

**※並び順を変更した後に新たに閲覧できるブックが追加された場合、並び替えたときのブッ クの並び順の先頭に追加して表示されていきます。**

<span id="page-16-0"></span>ブックをタイトル名順で表示します。

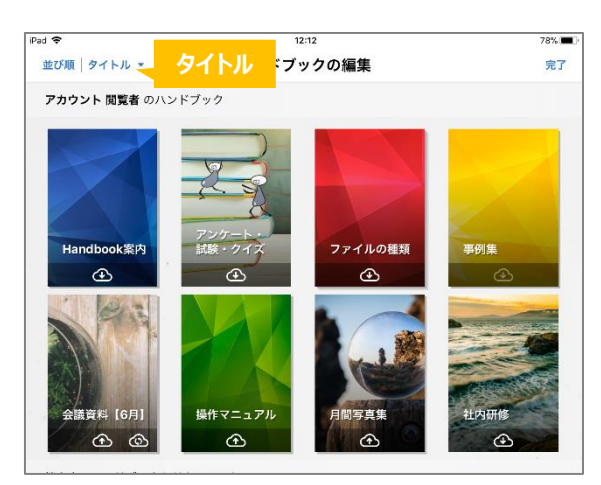

## **3-6-3 更新日付順**

ブックを更新日付で表示します。最終編集日の降順で並んでいます。

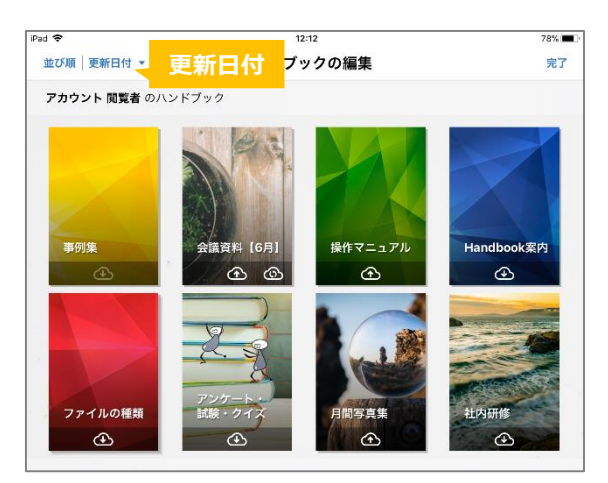

## **3-6-4 カテゴリ順**

ブックをカテゴリ順で表示します。

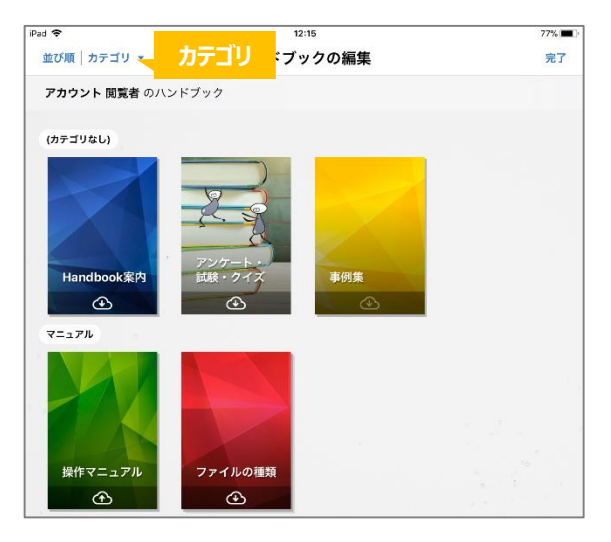

<span id="page-17-0"></span>カスタムブックリストは、ブックの並び順と表示/非表示をカスタマイズしたブックリスト に名前を付けて、いつでもブックリストの表示状態を切り替えて表示できます。

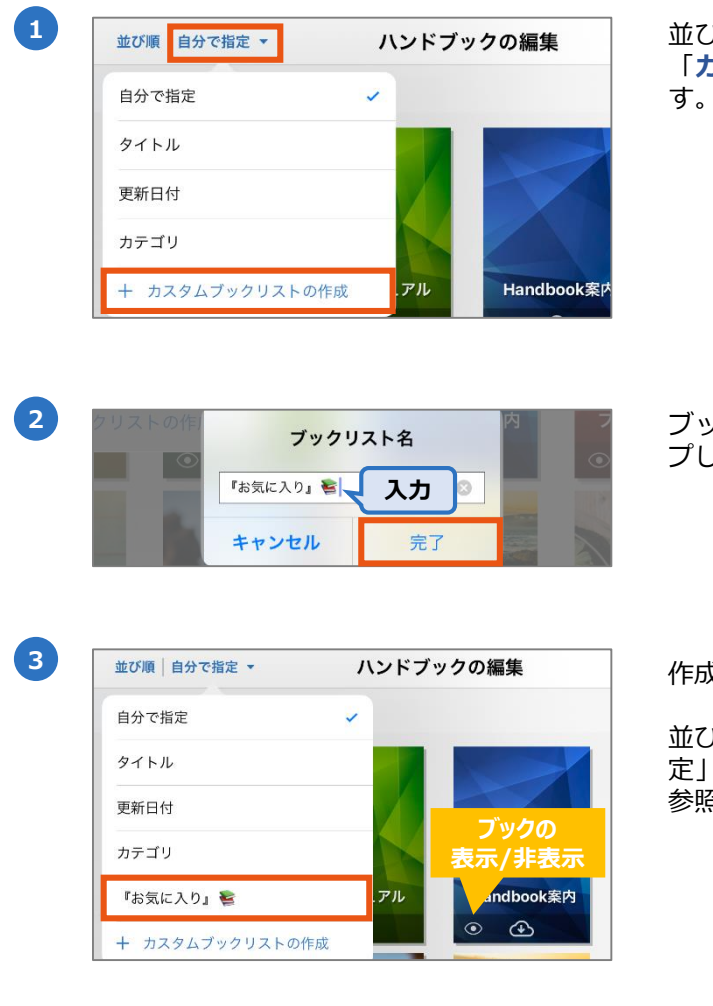

**1** 並び順の横にあるオプションをタップし、 「**カスタムブックリストの作成**」を選びま す。

ブックリスト名を入力して「**完了**」をタッ 、ます。

**<sup>3</sup>** 作成したブックリスト名をタップします。

並び替えと表示/非表示の操作は「自分で指 定」と同じです。「**3-6-1 自分で指定**」を 参照してください。

<mark>4</mark> │ ハンドブックの編集 │ │ 画面右上にある「**完了**」をタップしてブッ クリストに戻ります。

## **カスタムブックリスト名を編集/削除するには**

作成したカスタムブックリスト名を編集/削除するには、一度そのリスト以外を選択した 状態にします。再度オプションをタップし、カスタムブックリスト名を左へスワイプする と、「編集」「削除」のオプションが表示されます。

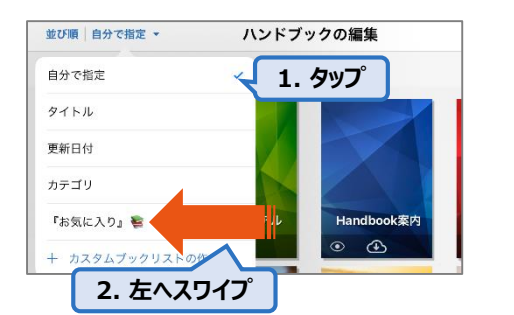

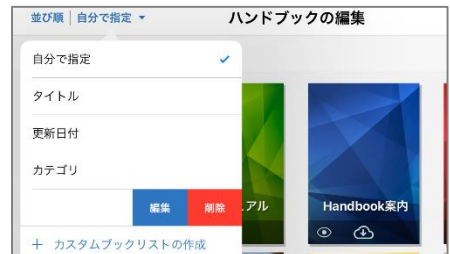

**3**

<span id="page-18-0"></span>ブックリストでの検索機能はブックタイトル、チャプターを含めてすべてのコンテンツを検 索します。キーワードを入力して閲覧権限があるブックのコンテンツを検索します。

**※本機能は英大文字/小文字を区別します。 ※コンテンツ内で一致したキーワードの正確な場所はハイライト表示されません。 ※ブックリストの検索はオフラインの操作を対応してません。**

以下はHandbookアプリ内で検索する手順です。

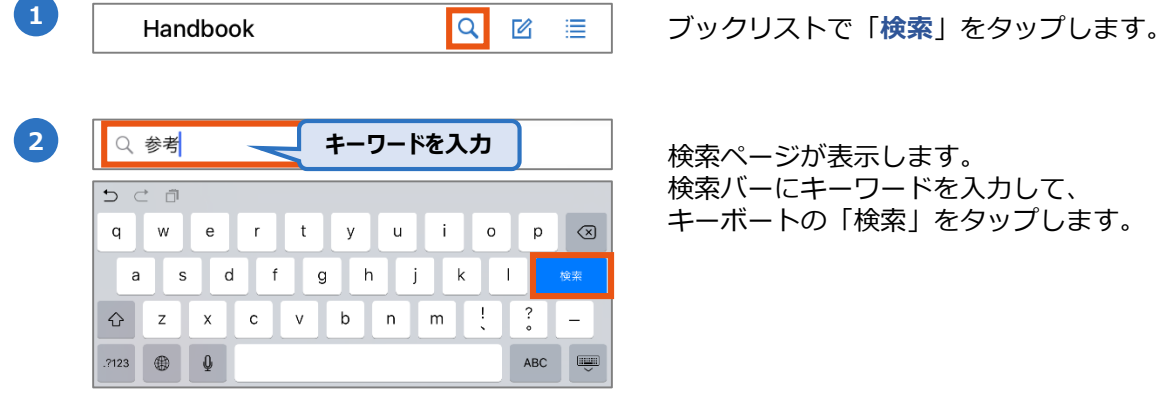

検索バーにキーワードを入力して、

iPad<sup></sup>  $15:10$  $100%$ Q 参考 **◎ キャンセル ブックタイトル** ■月間写真集 参考資料 ・・・・<br>ティング概要(6月)概要:・販売チャネル・カタログのレビュ**ー 参考**画像 - <mark>参考資</mark>料【報告】アパレル産業について\_pdf 月間写真集 **チャプター セクションタイトル ファイルセクションが ● 他の添付資料 一致** Handbookアプリでの写真集 (ドラフト) ■月間写真集 他の添付資料 販促用の製品写真\_Handbo **ブックタイトル + テキストセクション テキストセクション** 会議資料【6月】 **セクションタイトルの文字 内の文字が一致 【6月】ミーテング概要** ----<br>ーティング概要(6月)概要:・販売チャネル・カタログのレビュ**ー 参考**面像 **参考**資料【報告】アパレル産業について ppt 170731 会議資料 ミーティング概要 ミーティング概要(6月)概要:・販売チャネル・カタログのレビュー **参考**画像 - 参考資料【報告】アバレル産業について\_pdf | [170731] 会議資料 **ブックタイトル <mark>キ</mark>ュ チャプターのみ ネップ チャプターが一致** 他の参考画像

検索結果がリストで表示されます。検索結果をタップしてセクションリスト、ま たはセクションへジャンプします。

・検索結果に**ブックタイトルのみ**、**ブックタイトル+チャプターのみ**表示する場 合、セクションリストにジャンプします。

・検索結果に**ブックタイトル+セクションタイトル**表示する場合、当該ファイル セクションにジャンプします。

・検索結果に**ブックタイトル+セクションタイトル+テキストセクションの文字** 表示する場合、当該テキストセクションにジャンプします。

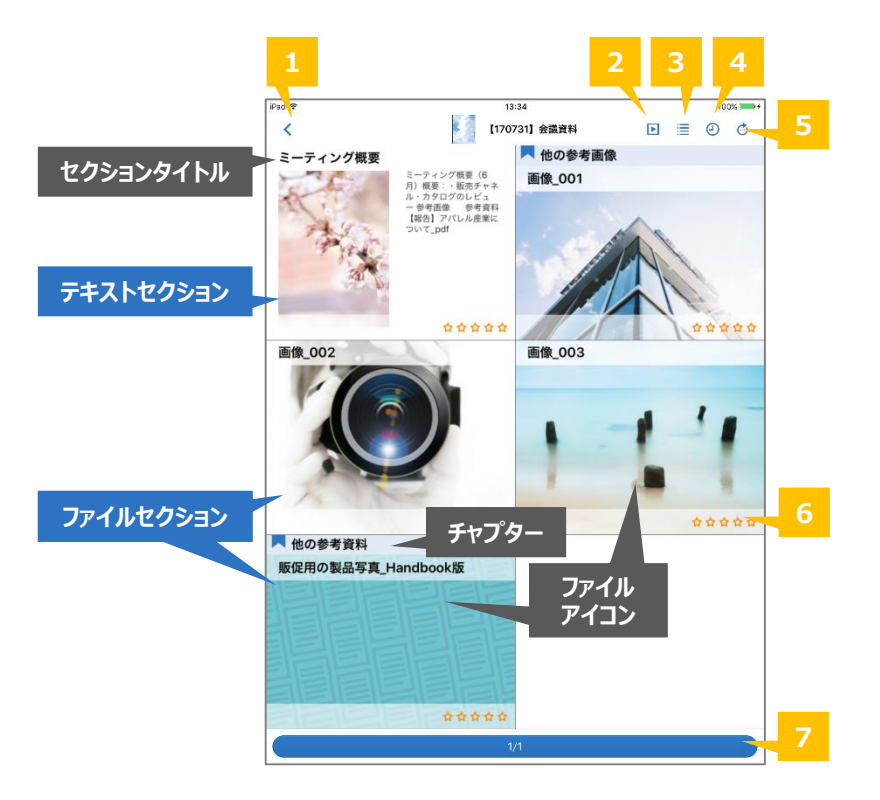

<span id="page-19-0"></span>以下はブックを開いて表示されるセクションリストの画面です。

## **❶ 戻る**

ブックリストに戻ります。

## **❷ シナリオ**

Handbook Studioで指定したセクションを自動で連続再生します。再生するセクション、 次のセクション表示の間隔、コンテンツの繰り返しはHandbook Studioで設定します。 **※本アイコンはダウンロード済のブックでのみで表示されます。**

## **❸ セクション表示切替**

セクションリストをタイル表示・リスト表示に切り替えます。

## **❹ 履歴**

閲覧したセクションの履歴を表示します。タップして最近閲覧したセクションへジャンプし ます。

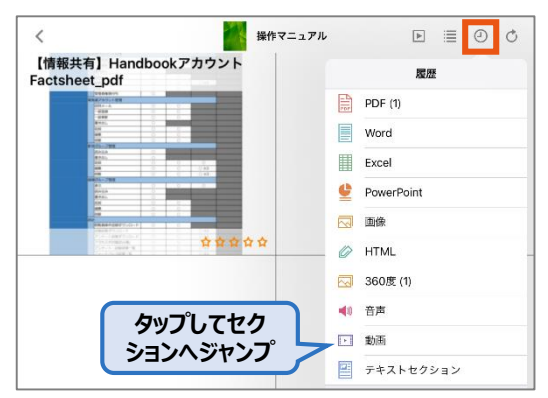

## **❺ 再読込**

ブックのコンテンツを再読み込みします。 **※オンラインのブックを再読み込みします。ダウンロード済のブックを更新したい場合、 ブックリストに戻ってブックを更新してください。**

## **❻ フィードバック**

セクションの平均評価を表示します。詳しくは本ガイドの「**4-8 セクションを評価する (フィードバック)**」を参照してください。

#### **❼ リストスライダー**

ブック内のセクションリストを閲覧する時のページナビゲーションです。長押しますと、以 下のようなページサマリが表示します。長押ししながらスライドしてブック内のページへ移 動します。

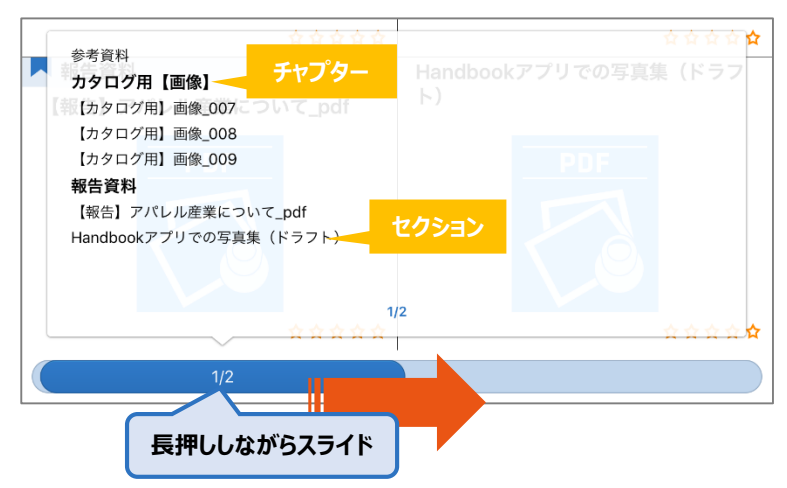

<span id="page-21-0"></span>以下はセクションリストで表示するファイルアイコンです。

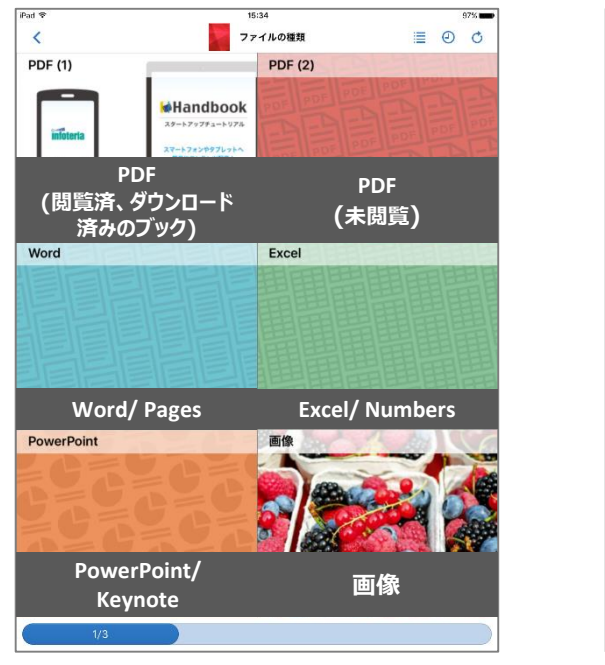

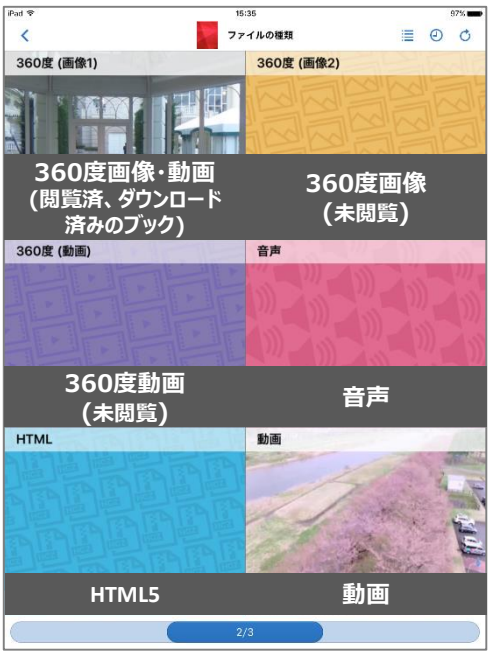

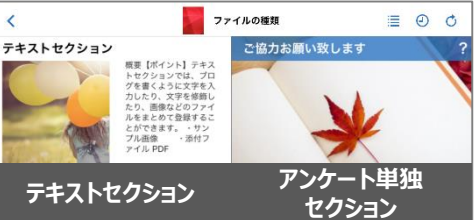

#### <span id="page-22-0"></span>**セクションを見る 4**

ブックを開き、セクションリストでセクションサムネイルをタップすると、セクションが表 示されます。

セクションの種類、オンライン表示またはダウンロード済み表示によってページメニューに 表示されるアイコンが異なります。(操作可能なアイコンのみが表示されます。) ここではセクションの種類ごとの画面と操作を説明します。

## **4-1 ページメニュー(共通アイコンの説明)**

ここでは共通して表示されるアイコンを説明します。

セクションの種類・状態によってページメニューは操作可能なアイコンのみが表示されます。

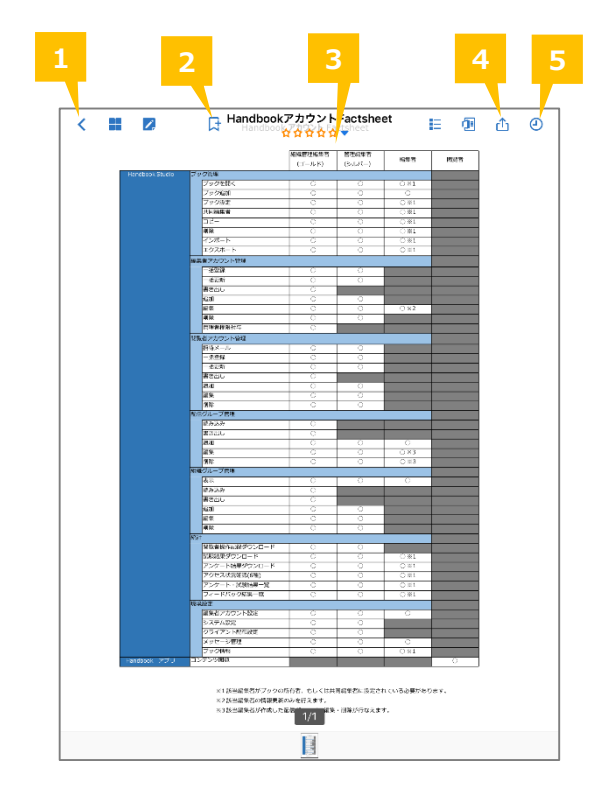

## **❶ 戻る**

ブックリストに戻ります。

#### **❷ ブックマーク**

セクションをブックマークします。ブックリストのメインメニューのブックマークリストか らセクションへジャンプすることができます。ブックマークリストについては、本ガイドの 「**5-2 ブックマーク**」を参照してください。

#### ❸ **フィードバック**

セクションに評価やコメントを追加します。詳しくは本ガイドの「**4-8 セクションを評価 する(フィードバック)**」を参照してください。

#### **❹ Open In**

ブック設定で外部アプリとの連携を**許可しない**場合:セクションURLリンクを共有します。 ブック設定で外部アプリとの連携を**許可している**場合:ブックが**ダウンロード済**のときはコ ンテンツ (PDF/オフィスファイル) を外部アプリと共有することができます。ダウンロー ドしていないときはセクションURLリンクを共有します。

詳しくは本ガイドの「**4-9 コンテンツの共有(外部アプリとの連携/印刷)**」と「**4-10 セ クションURLリンクの共有(外部アプリとの連携を許可しない場合)**」を参照してください。

**※セクションURLリンクはブックの閲覧権限を持っている閲覧者のみがアクセスできます。 ※PDFプレビュー画面でコンテンツを共有する場合、ファイルはPDF形式で共有します。 オフィスフォーマットでコンテンツを共有する場合、ファイルはオフィス形式で共有します。 ※注意:外部アプリで転送・保存したセクションはHandbookから管理することができま せん。**

## **❺ 履歴**

履歴リストが表示されます。閲覧したいセクションをタップしてジャンプします。

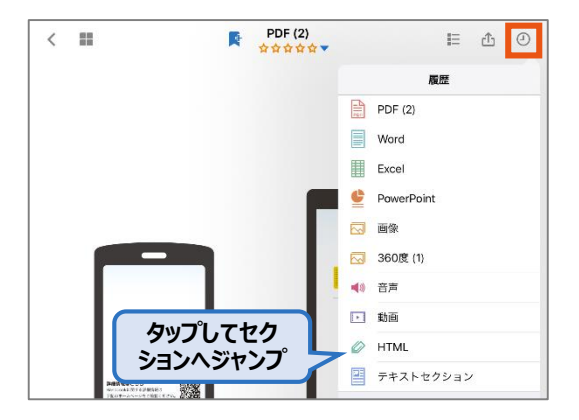

<span id="page-24-0"></span>以下はダウンロード済のPDFファイルセクションです。ページメニューを説明します。 共通するアイコンは、本ガイドの「**4-1 ページメニュー(共通アイコンの説明)**」を参照 してください。

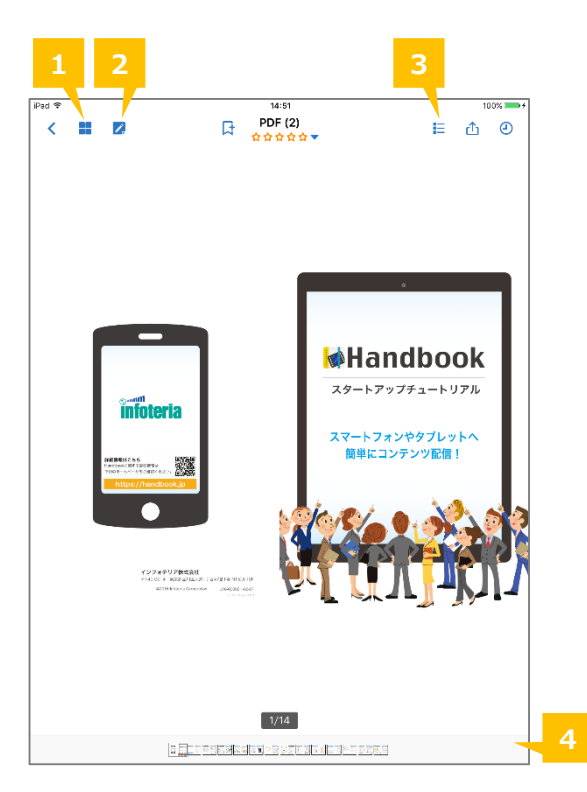

## **❶ サムネイル**

PDFファイル/PDFプレビューのとき、ページをサムネイル一覧で表示します。

## **❷ PDF注釈**

PDFファイル/PDFプレビューのとき、注釈モードに切り替えます。 詳しくは「**4-2-1 PDF注釈**」を参照してください。 **※ダウンロード済のブックでのみで表示されます。**

#### **❸ アウトライン**

PDFファイルにしおりが登録されている場合、アウトラインとして表示します。

#### ❹ **サムネイルページネータ**

セクション内のページへジャンプします。長押しながらスライドしてPDFファイル内のペー ジへ移動します。

<span id="page-25-0"></span>PDF注釈アイコンをタップすると、PDFファイルにコメント、画像、ノート及びテキストを 追加することができるPDF注釈画面に切り替わります。

注釈を追加・編集してPDF注釈画面を閉じると、注釈を付けたPDFファイルはブックリスト の「**端末内のハンドブックとドキュメント**」に表示されます。注釈を付けたPDFファイルは Handbookアプリのみ参照可能な領域に保存されており、ネット接続がない環境でも閲覧で きます。また、ブック設定で外部アプリとの連携を許可している場合、外部アプリで印刷・ 共有することが可能です。

**※注意:外部アプリで転送・保存したセクションはHandbookから管理することができませ ん。**

以下はPDFファイルに注釈を付ける手順です。

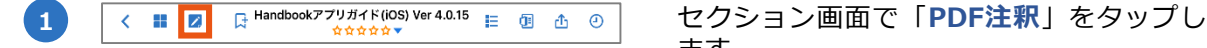

ます。

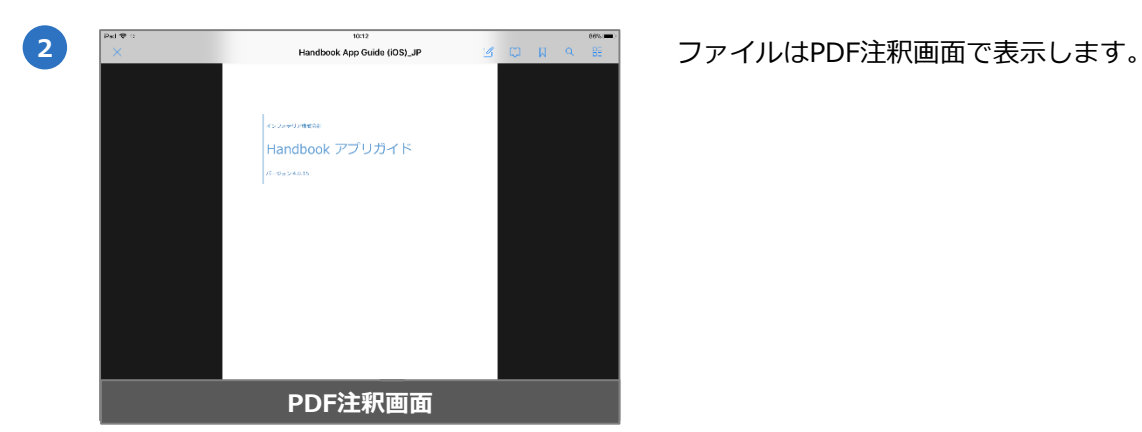

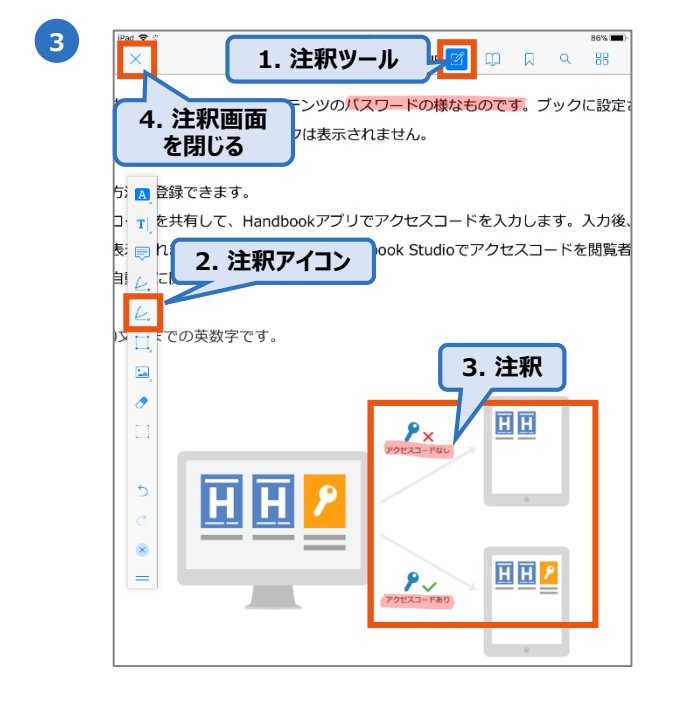

PDF注釈画面のメニューで「**注釈ツール**」 をタップして、ツールバーを表示させます。 注釈アイコンを選択して、ファイルに注釈 を付けます。注釈画面を閉じます。

PDF注釈画面のメニュー及び各ツールバー の注釈アイコン詳細についてはHandbook 機能ガイドの「**PDF注釈機能**」を参照して ください。

## **4-2-1 PDF注釈(続き)**

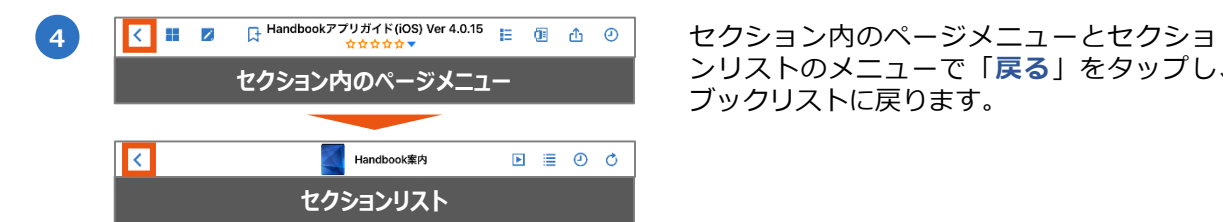

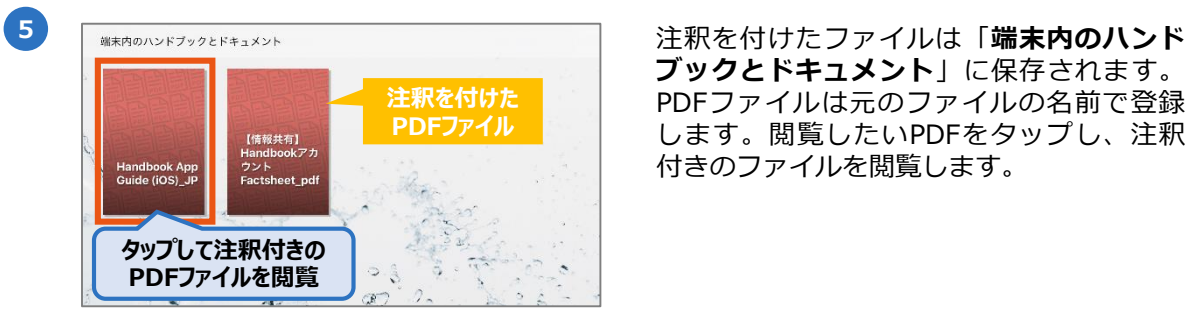

ンリストのメニューで「**戻る**」をタップし、 ブックリストに戻ります。

**ブックとドキュメント**」に保存されます。 PDFファイルは元のファイルの名前で登録 します。閲覧したいPDFをタップし、注釈 付きのファイルを閲覧します。

<span id="page-27-0"></span>ブックリストからの検索では、PDFファイル内でキーワードが一致した結果が表示され、検 索結果一覧からPDFセクションへジャンプして表示されますが、PDFファイル内で一致した キーワードはハイライトされません。

PDF注釈画面を利用するとPDFファイル内の検索ができ、一致したキーワードがPDFファイ ル内でハイライトされます。PDF注釈機能を利用するには**ブックのダウンロードが必要**です。 ブックをダウンロード後、PDF注釈の画面に切り替えて、キーワードを検索します。

**※本機能は英大文字/小文字を区別しません。 ※コンテンツ内で一致したキーワードがハイライトされます。 ※ブックはダウンロードの状態になっているため、PDFファイル内の検索はオフラインの操 作を対応してます。**

以下はPDF注釈画面での検索手順です。

ページメニューで「**PDF注釈**」をタップし 日 Handbookアプリガイド(iOS) Ver 4.0.15 | 日 ① ① **1**  $\leftarrow \blacksquare$ ます。 **2** ファイルはPDF注釈画面で表示します。 Handbook アプリガイド **PDF注釈画面**

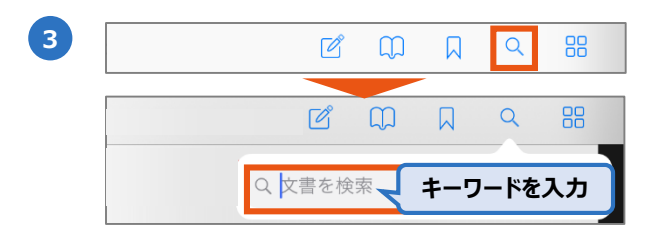

「**PDF内検索**」をタップします。 表示される検索フィールドにキーワードを 入力して検索します

ジ番号、検索したキーワード周囲のテキス トが表示されます。

結果をタップしてPDFファイル内のページ へジャンプします。

**5** The substantial Control of the substantial Control アセンプしたページに検索したキーワード にズームインして、ハイライトされます。

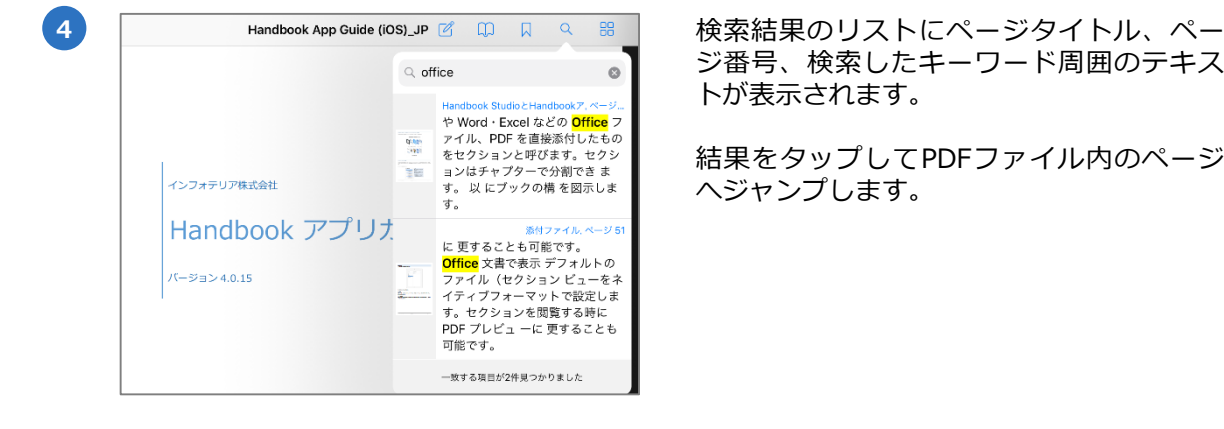

デフォルトのファイル (セクション) ビューをネイティブフォーマットで ーに変更することも可能です。

<span id="page-28-0"></span>Handbook Studioでオフィスファイルをアップロードすると自動的にPDFが生成されて、ア プリではPDFプレビューが表示され、PDFファイルのページメニューと同じになります。 オリジナルのオフィスファイルを見るには、「ファイル切替」アイコンをタップします。

共通するアイコンは、本ガイドの「**4-1 ページメニュー(共通アイコンの説明)**」を参照 してください。

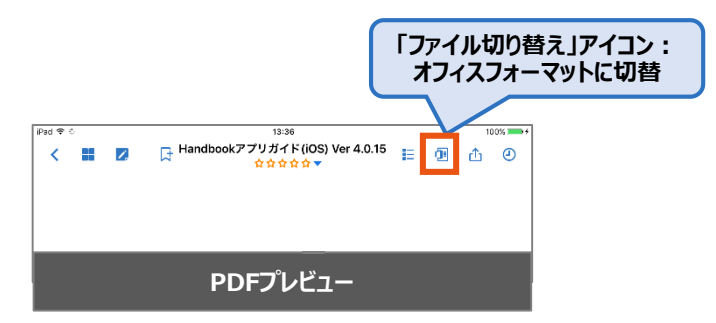

オリジナルのオフィスファイルをオフィスフォーマットで表示します。 ファイルをPDFプレビュー画面に戻る場合、オフィスフォーマットのページメニュー で「**ファイル切替**」をアップしてください。

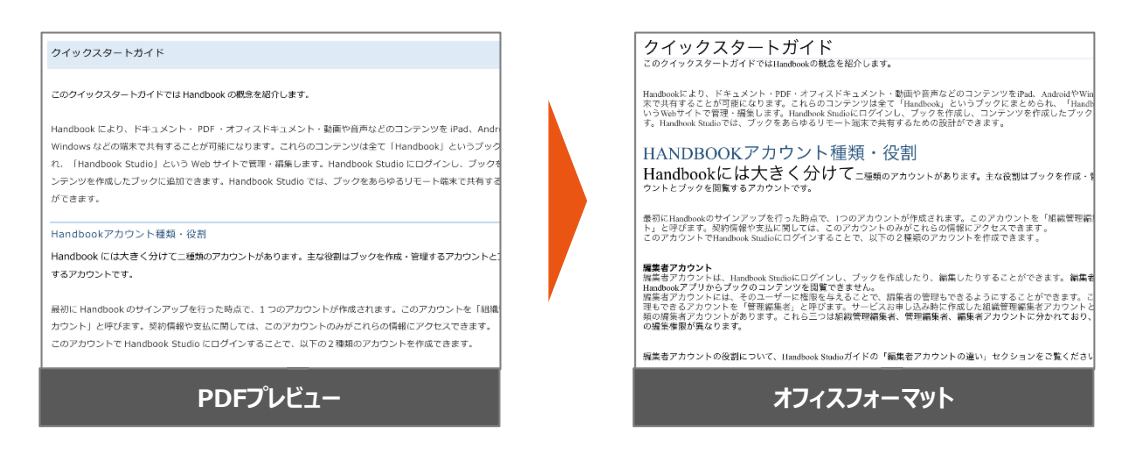

※オフィスフォーマットは、iOSのオフィスフォーマット機能に依存しており表示が 崩れたりフォントが表示されなかったりする場合があります。 その場合にはあらかじめPDFに変換してアップロードするようにしてください。

<span id="page-29-0"></span>Excelファイルをオフィスフォーマットで表示する場合、ファイル内のシートタブを切替する ことができます。 PDFプレビュー画面で表示する場合、タブごとの情報は新たなページで表示されます。

以下はExcelファイル内のタブを切替する手順です。

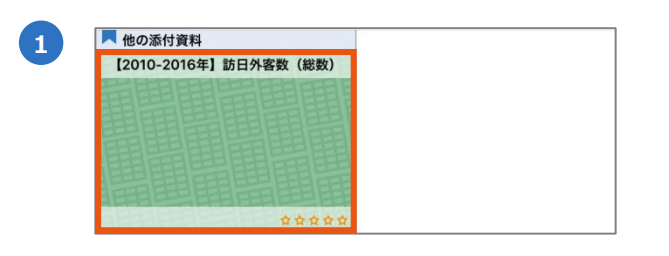

Excelファイルセクションをタップします。

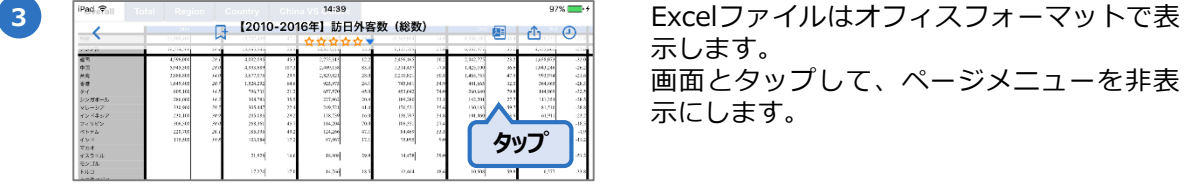

Total Region Country China VS Others

47

**タップ**

**2** ページメニューで「**ファイル切替**」をタッ プします。

> 示します。 画面とタップして、ページメニューを非表 示にします。

Excelのシートタブが表示します。 切替したいシートタブをタップします。

**4**

Overall

棕国

\*中国<br>中国湾港<br>タイ シンガポール<br>マレーシア<br>インドネシア<br>フィリピン

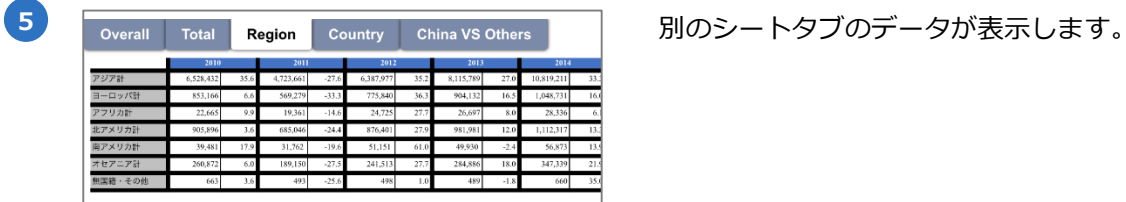

<span id="page-30-0"></span>テキストセクションは、セクションにブログを書くように文字を入力したり修飾したり、画 像や動画などのファイルをまとめて登録したセクションです。ページメニューの共通するア イコンは、本ガイドの「**4-1 ページメニュー(共通アイコンの説明)**」を参照してくださ い。

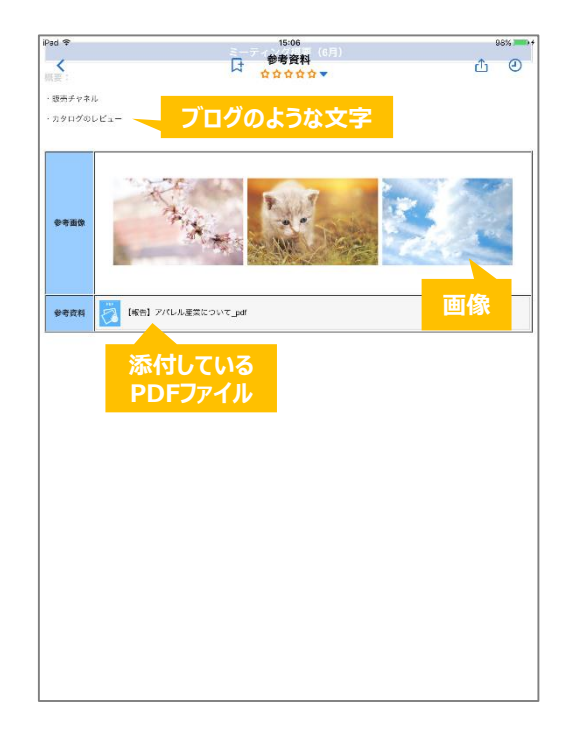

テキストセクションに添付されたファイル(画像・動画・音声・オフィスファイルなど)で できる操作は以下となります。

#### **画像・動画・音声**:

サムネイルをタップすると再生画面に切り替わります。ページメニューは表示されません。

#### **PDFファイル**:

ファイルアイコンをタップするとプレビューが表示されます。ページメニューはOpen In、 PDF注釈、目次、サムネイルが表示されます。

#### **オフィスファイル**:

ファイルアイコンをタップするとPDFプレビューが表示されます。ページメニューはファイ ル切替、Open In、PDF注釈、目次、サムネイルが表示されます。

<span id="page-31-0"></span>以下はダウンロード済の360度画像です。ページメニューを説明します。 共通するアイコンは、本ガイドの「**4-1 ページメニュー(共通アイコンの説明)**」を参照 してください。

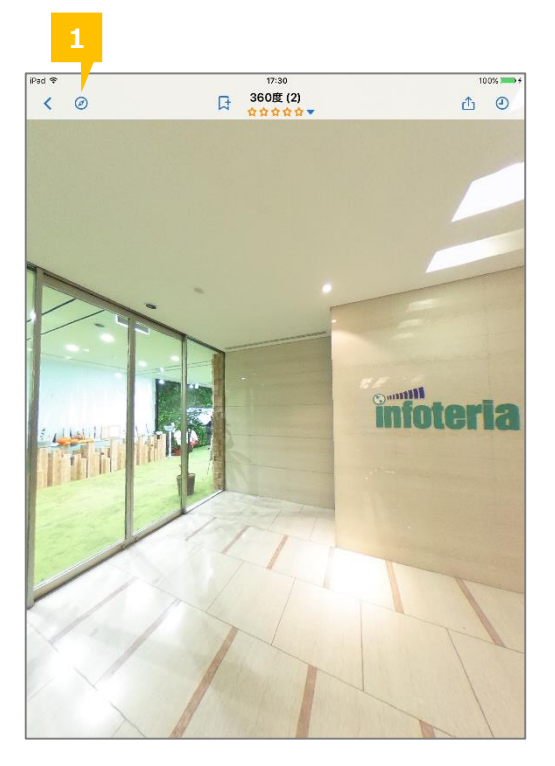

#### **❶ ジャイロ連動**

タップしてジャイロ連動をオンにします。初期設定はオフです。 オフの場合、画面を指でタッチし上下左右にスライドすると視点を移動でき、全方位の閲覧 ができます。オンの場合、端末を上下左右に動かして視点を移動でき、リアリティのある 360度体験ができます。オンの場合指での視点移動操作ができなくなります。 **※360度コンテンツのみで表示します。**

<span id="page-32-0"></span>アプリでアンケートに回答することができ、アンケートの質問はHandbook Studioからアン ケートセクションまたはテキストセクション/ファイルセクションに追加することができます。 詳しくはHandbook機能ガイドの「**アンケート**」を参照してください。

以下はアンケートセクションとアンケート質問付きのテキストセクション画面です。 ページメニューの共通するアイコンは、本ガイドの「**4-1 ページメニュー(共通アイコン の説明)**」を参照してください。

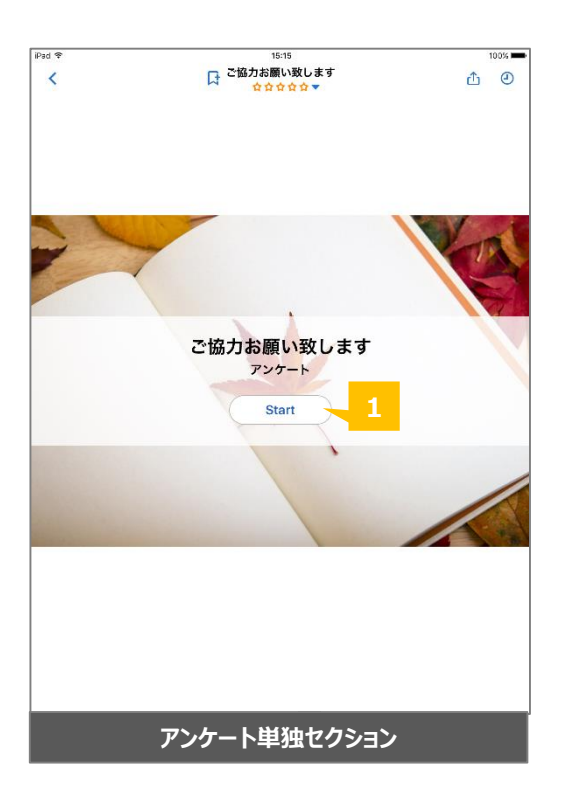

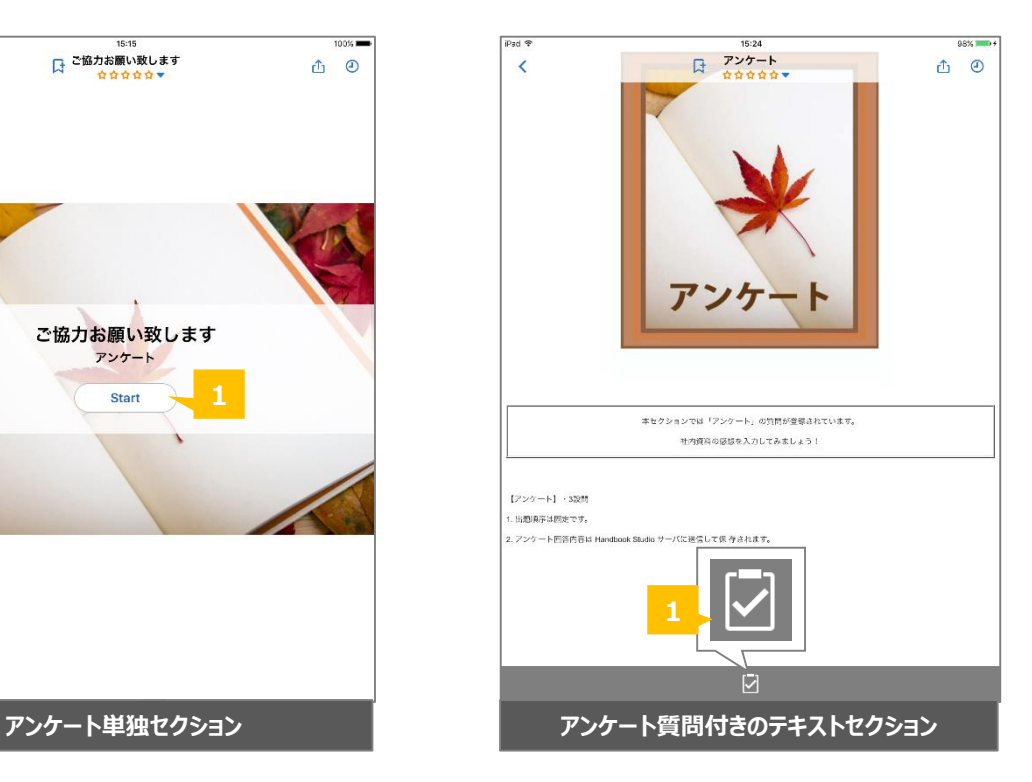

## **❶ アンケートを開始**

アンケートを開始します。

ダウンロードしたブックのアンケートは、ネット接続しない環境でも 回答することができ、回答は端末に保持されています。アプリがネッ ト接続した状態になってHandbook Studioサーバへのアクセスがあっ た際にサーバへ送信されます。 **ネット接続しない環境でアンケートに回答する Tips**

<span id="page-33-0"></span>以下はアンケートセクションでアンケートに回答する手順です。

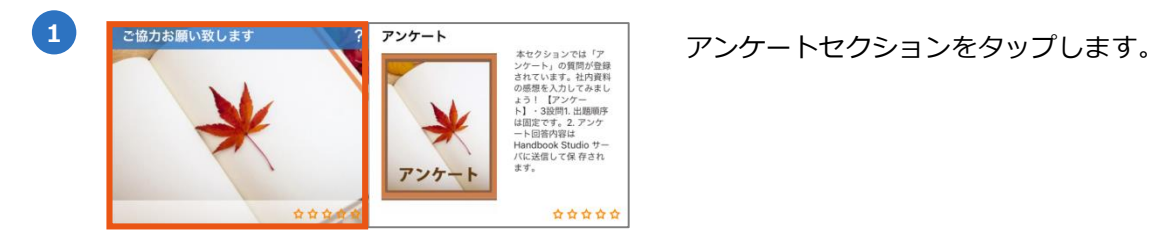

**2** 画面で表示する「Start」をタップします。 ご協力お願い致します アンケート **Start** 

**「選択」形式**

会議に追加して欲しい項目がありましたら、1つ入力してください。

**選択**

【カタログ用】画像\_008

**「穴埋め問題」形式**

会議にご参加の感想を聞かせてください。

**1行の実の入力**

**複数行の入力**

**「テキストエリア」形式**

アンケートの質問が表示されます。

● 3 コンケートでは3種類の回答形式があります。 詳しくはHandbook機能ガイドの 「**アンケート**」を参照してください。

4 <sub>答えが指定されていません</sub> 質問をスキップすることができます。 設問に解答してください。 設問に解答してください。 キャンセル スキップ OK **回答必須 スキップ可能**

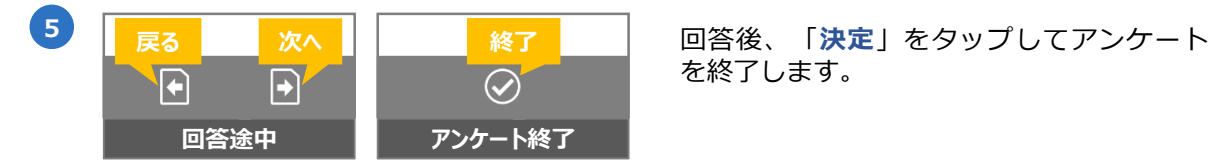

回答が必須の場合、「**OK**」の選択肢が表示 されます。スキップ可能の場合、「**キャン セル**」と「**スキップ**」の選択肢が表示され ます。

を終了します。

<span id="page-34-0"></span>アプリで試験またはクイズの設問に回答することができ、設問はHandbook Studioからテキ ストセクション/ファイルセクションに追加することができます。詳しくはHandbook機能ガ イドの「**試験/クイズ**」を参照してください。

**試験**での出題順序は固定で、各設問に点数が設定されます。正誤の結果は試験終了時に表示 され、解答内容はHandbook Studioサーバに送信されます。

**クイズ**での出題順序は開始ごとにシャッフルされて、点数は設定されていません。正誤の結 果は設問ごとに表示され、解答内容は保存されません。

以下は試験/クイズ問題付きのテキストセクション画面です。 ページメニューの共通するアイコンは、本ガイドの「**4-1 ページメニュー(共通アイコンの 説明)**」を参照してください。

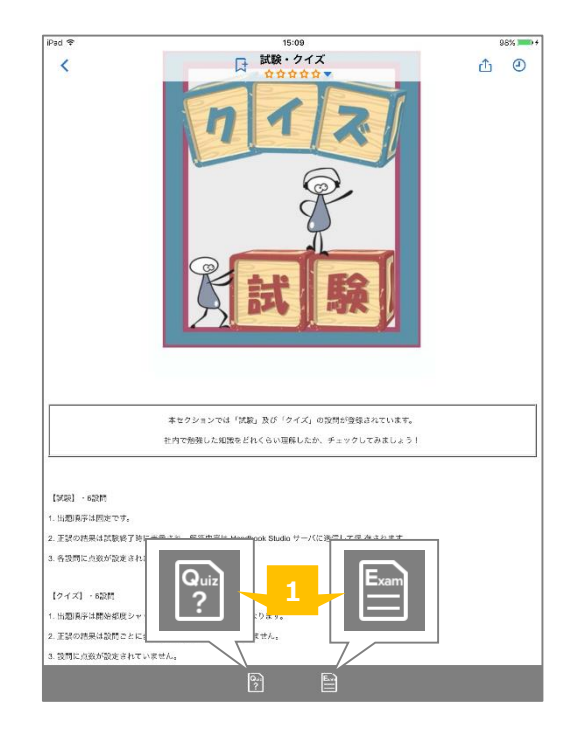

**❶ 試験/クイズを開始**

試験/クイズを開始します。

ダウンロードしたブックの試験は、ネット接続しない環境でも解答す ることができ、回答は端末に保持されています。アプリがネット接続 した状態になってHandbook Studioサーバへのアクセスがあった際に サーバへ送信されます。 **ネット接続しない環境で試験に解答する Tips**

<span id="page-35-0"></span>以下は試験またはクイズに解答する手順です。

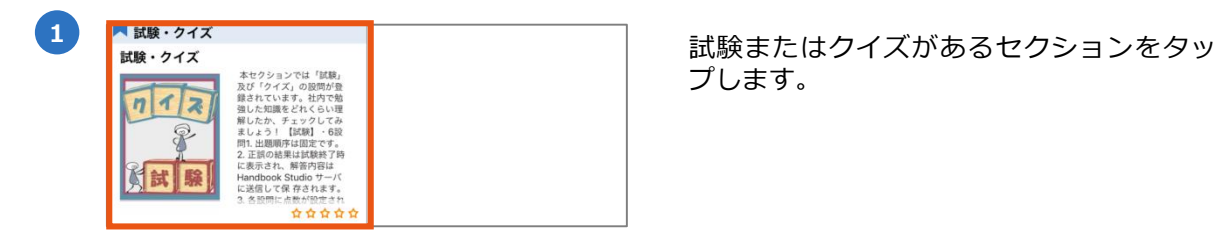

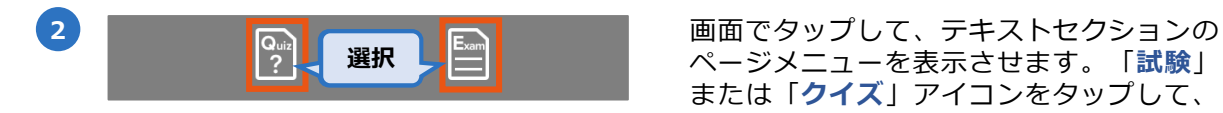

プします。

ページメニューを表示させます。「**試験**」 または「**クイズ**」アイコンをタップして、 設問の画面へ進めます。

**3**

試験/クイズでは6種類の回答形式があります。 詳しくはHandbook機能ガイドの「**試験/クイズ**」を参照してください。

 $+\equiv$ 

アメリカ

インド

日本

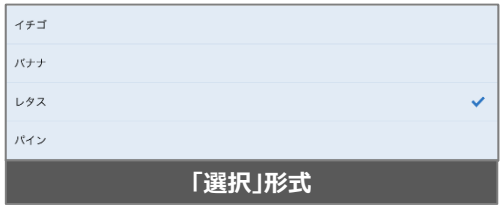

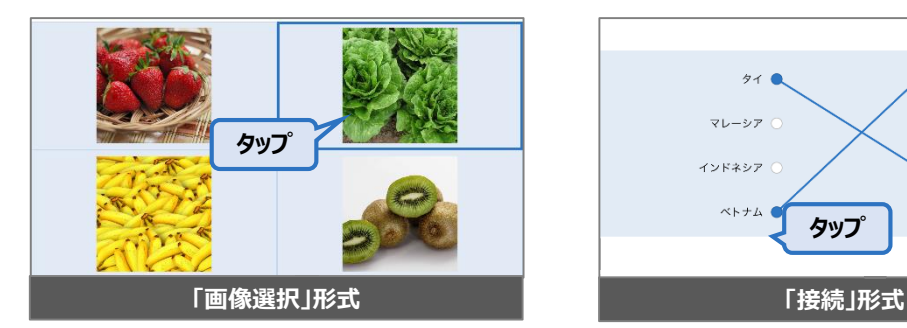

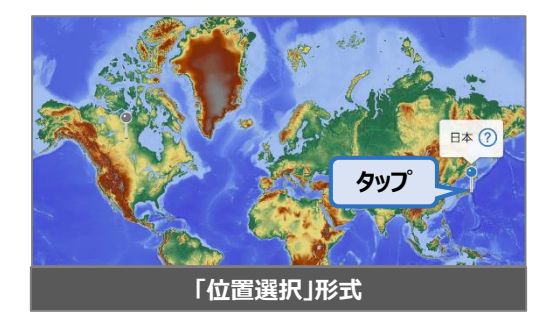

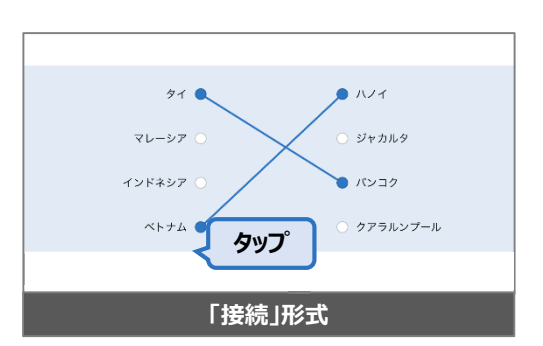

**「選択」形式 「並べ替え」形式**

**スライトル スライトル スライト**<br>スライトル スライトル スライトル スライトル

 $\equiv$ 

 $\equiv$ 

E.

 $\equiv$ 

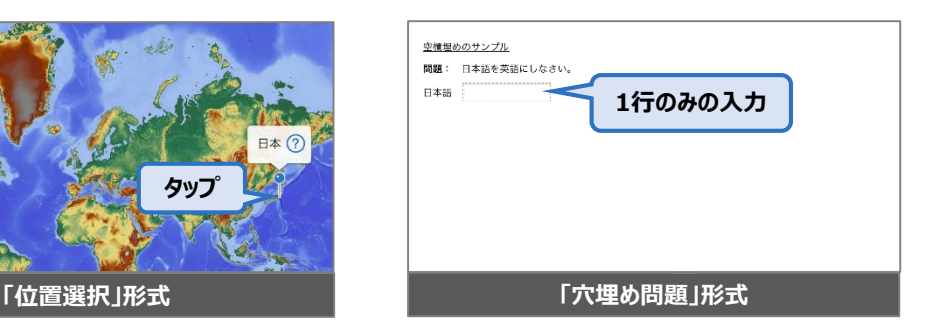

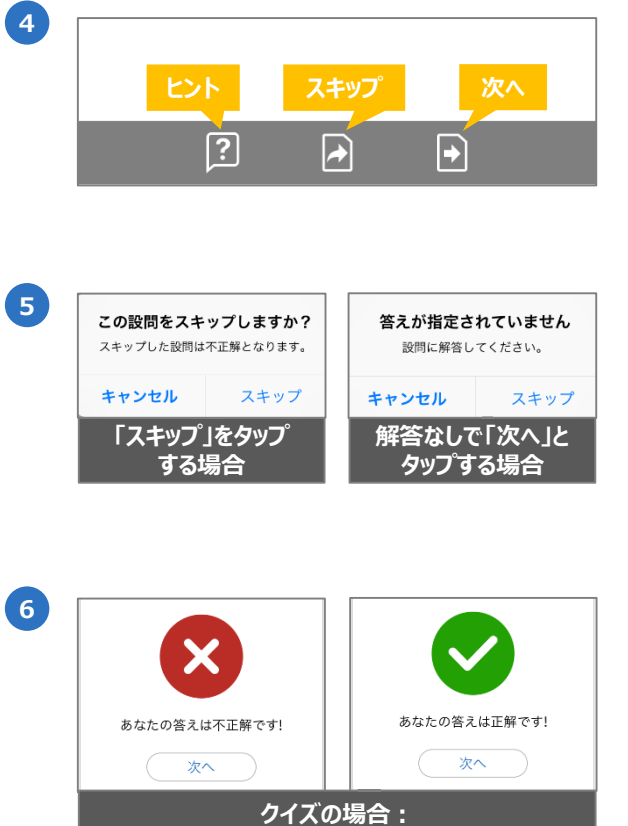

**<sup>4</sup>** 設問を解答する時に、「**ヒント**」、「**<sup>ス</sup> キップ**」、「**次へ**」の操作ボタンが表示さ れます。

**※ヒントがない場合、「ヒント」アイコン が表示されません。**

**<sup>5</sup>** 設問をスキップすることができます。 スキップする場合、設問の解答が不正解と 登録されます。

クイズでは設問ごとで正誤結果が表示され ます。画面の「**次へ**」をタップして、次の 設問へ進めます。

**7** クイズの結果画面では点数が表示されません。 試験の結果画面では点数が表示され、結果がHandbook Studioサーバに送信されます。

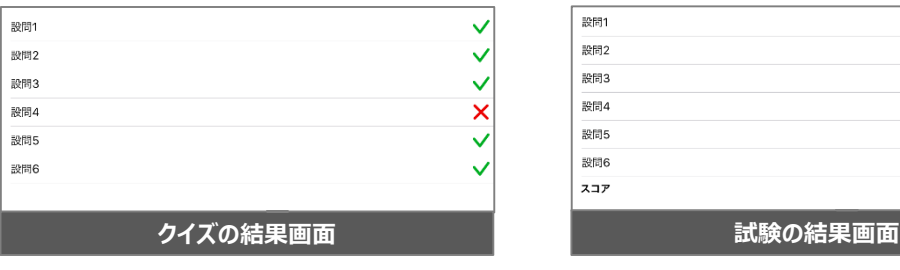

**設問ごとに正誤結果が表示されます**

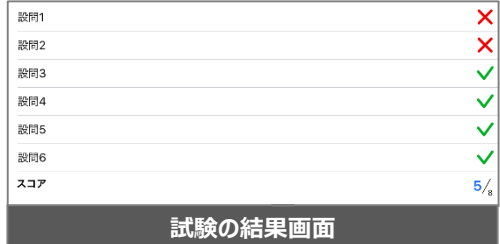

<span id="page-37-0"></span>セクション毎に評価やコメントを入力することができます。 以下はセクションにフィードバックを付ける手順です。

**※ブックやセクションのフィードバック機能が無効の場合、フィードバック機能(評価とコ メント)が表示しません。 ※評価やコメントを追加するにはネットワークの接続が必要です。ネットワークがない場合、 フィードバックの機能をタップできません。 詳しくはHandbook機能ガイドの「フィードバック」を参照してください。**

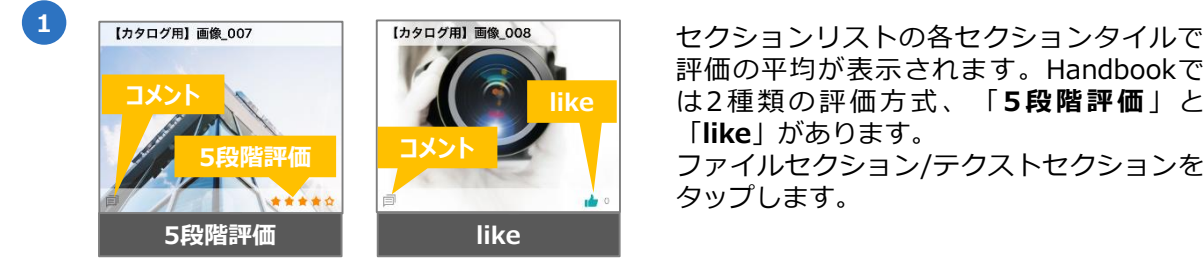

評価の平均が表示されます。Handbookで は2種類の評価方式、「**5段階評価**」と 「**like**」があります。

ファイルセクション/テクストセクションを タップします。

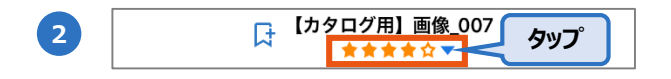

ページメニューで「**フィードバック**」を タップします。フィードバック画面が表示 されます。

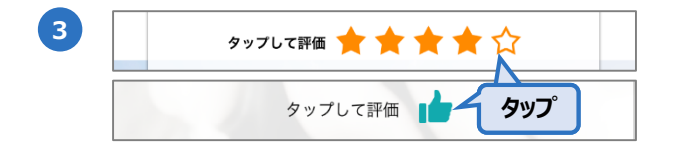

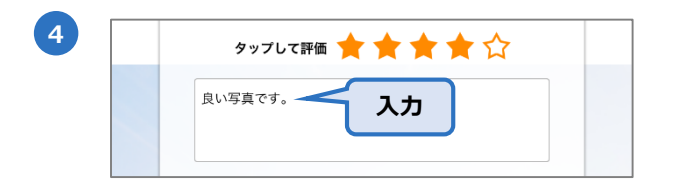

**5** キャンセル 保存

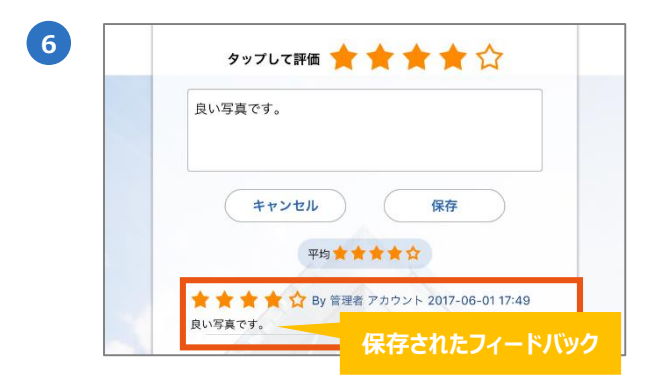

しくはlikeをタップして、セクションを評価 します。

星・ハート・火・花の5段階評価マーク、も

コメント(任意)の入力も可能です。 **※コメントを追加したい場合、評価(5段階 またはlike)は必須です。評価のみの追加は 可能です。**

「保存」をタップして、フィードバックを 保存します。

保存されたフィードバックが表示され、 Handbook Studioサーバに送信されます。 **※1つのセクションに対して評価とコメント は1つのみ追加できます。追加済の状態で フィードバックを追加すると、最新の フィードバックのみが保存されます。 ※コメントの削除やlikeを外すことができま すが、5段階評価の削除はできません。**

<span id="page-38-0"></span>Handbook Studioのブック設定で外部アプリとの連携を**許可している**場合、コンテンツ (PDFファイル、またはオフィスファイル、画像、動画)を外部アプリと共有/連携(メール、 印刷など)することができます。以下は外部アプリと連携できる手順です。

**※本機能はダウンロード済で、外部アプリと連携を許可されたブックのみで利用できます。 ダウンロードしていない場合はセクションURLリンクを共有できます。 ※注意:外部アプリで転送・保存したセクションはHandbookから管理することができませ ん。**

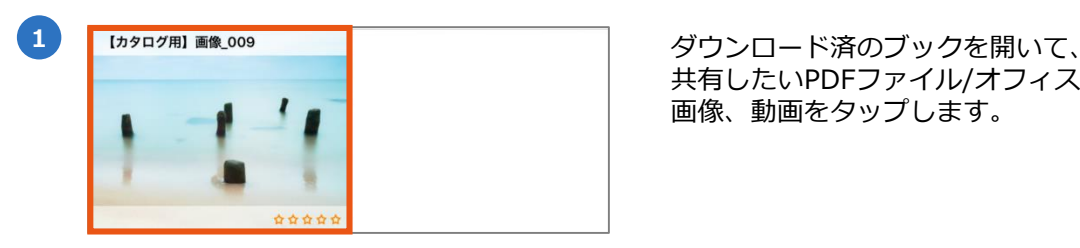

共有したいPDFファイル/オフィスファイル/ 画像、動画をタップします。

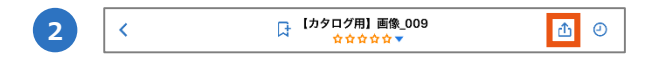

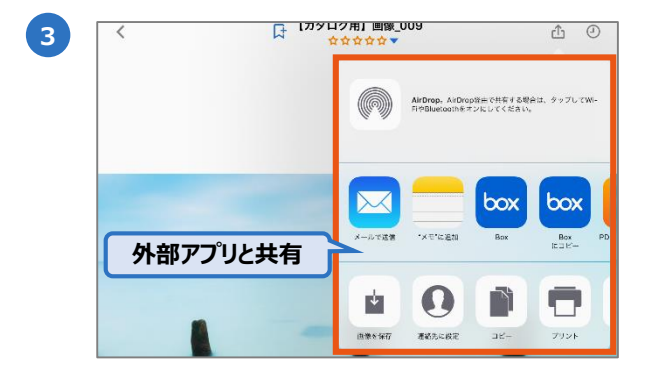

ページメニューで「**Open In**」をタップし ます。

「Open In」のオプション画面が表示され ます。端末内で使用できるアプリが表示さ れます。連携したいアプリをタップして、 ファイルを共有します。

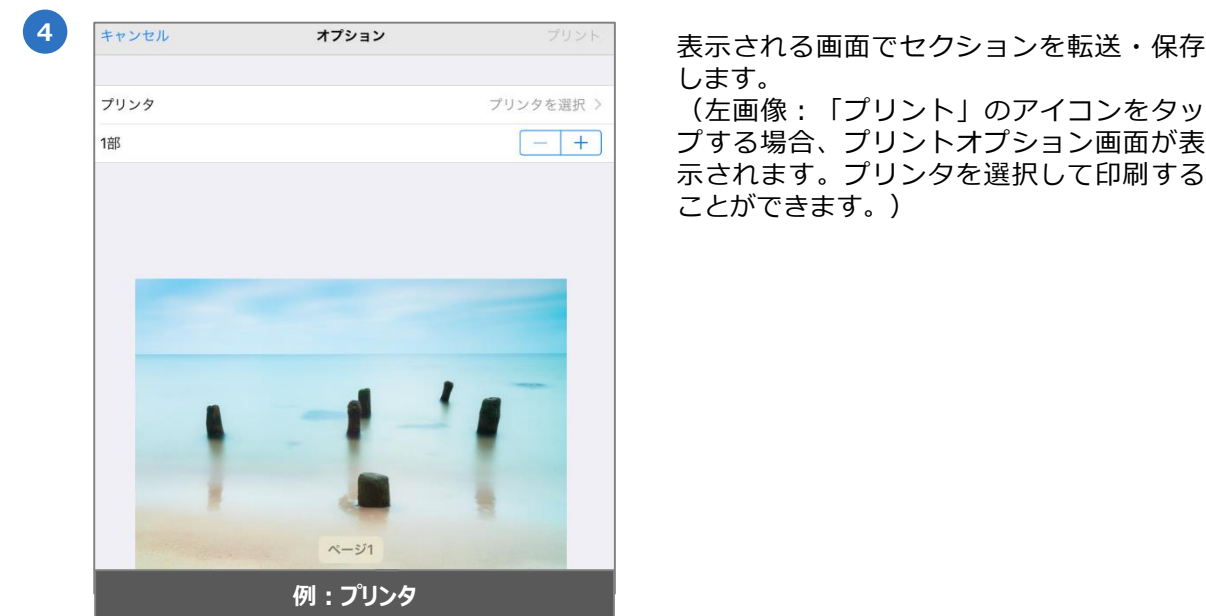

します。

(左画像:「プリント」のアイコンをタッ プする場合、プリントオプション画面が表 示されます。プリンタを選択して印刷する ことができます。)

<span id="page-39-0"></span>Handbook Studioのブック設定で外部アプリとの連携を**許可しない**場合、セクションのURL リンクを共有できます。以下はセクションURLリンクを共有する手順です。

**※セクションURLリンクはブックの閲覧権限を持っている閲覧者のみがアクセスできます。**

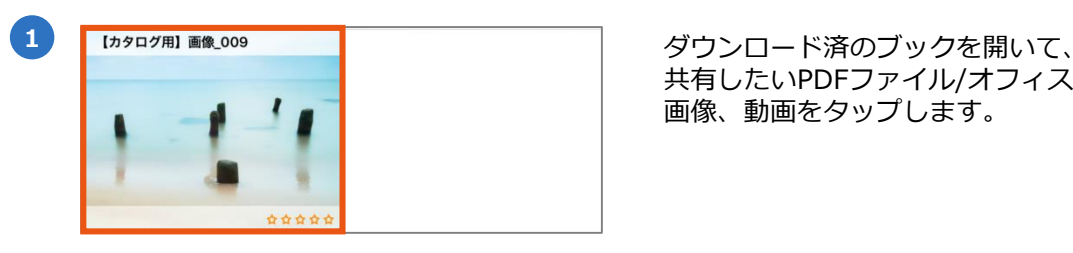

| カタログ用】画像\_009 **2**  $\bar{\textbf{C}}$ 16 ◎

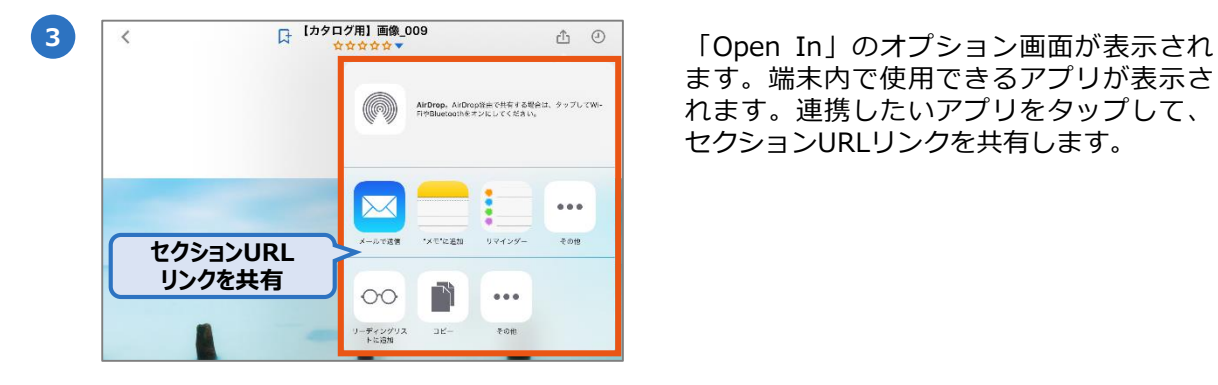

**セクションURLリンク**

ColBon  $#2$ :

iPadから送信

handbook3s://appjp.ihandbookstudio.net/

共有したいPDFファイル/オフィスファイル/ 画像、動画をタップします。

ページメニューで「**Open In**」をタップし ます。

ます。端末内で使用できるアプリが表示さ れます。連携したいアプリをタップして、 セクションURLリンクを共有します。

**4** 左画像:「メールで送信」のアイコンを タップすると、セクションのURLリンクが メールします。

<span id="page-40-0"></span>注釈を付けたPDFファイルを外部アプリと共有/連携(メール、印刷など)することもできま す。以下は注釈を付けたファイルと外部アプリの連携手順です。

#### **※本機能は外部アプリとの連携を許可されたブックのみで利用できます。 ※注意:外部アプリで転送・保存したセクションはHandbookから管理することができませ ん。**

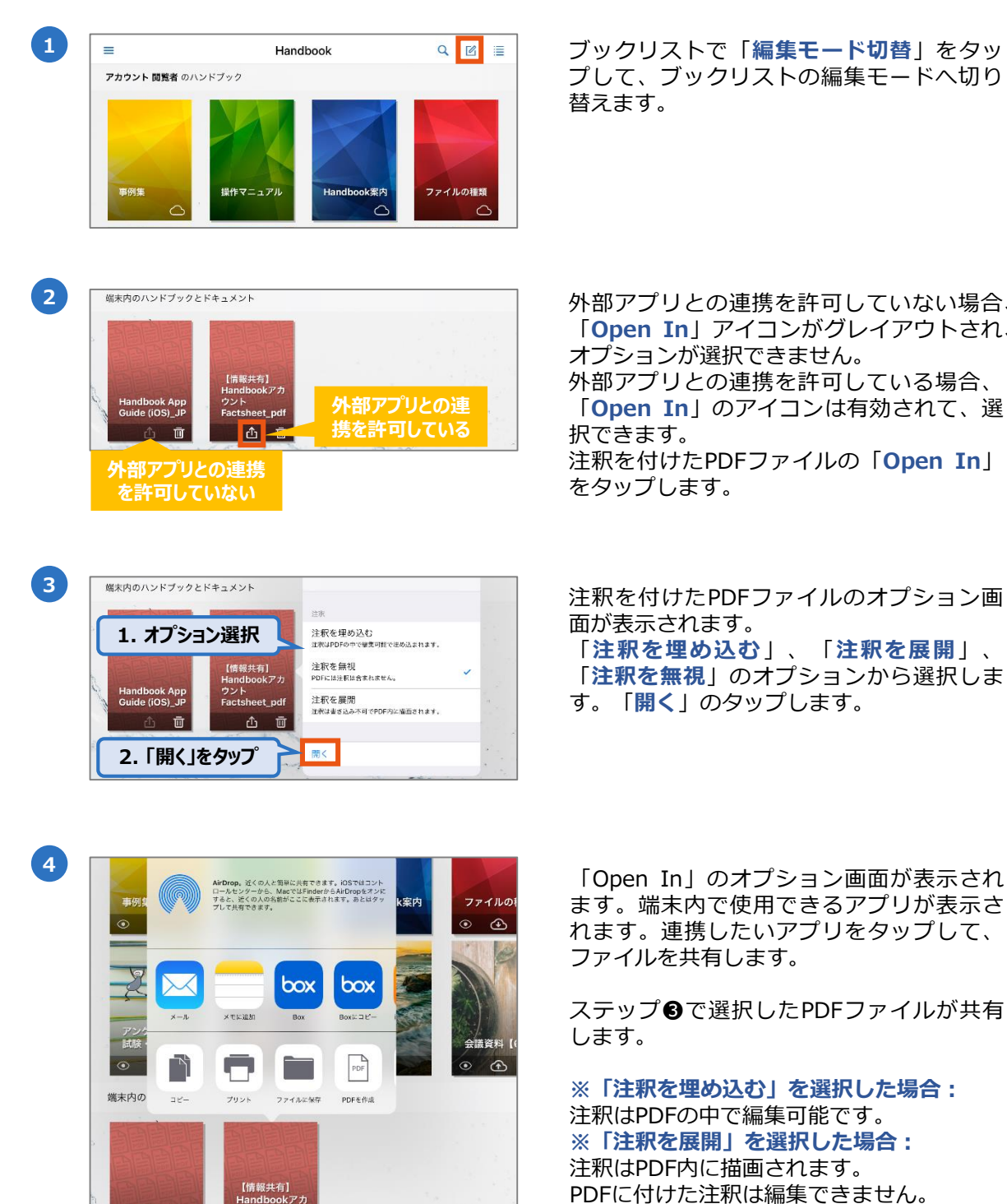

r<br>sheet\_pdi 凸 面 プして、ブックリストの編集モードへ切り 替えます。

外部アプリとの連携を許可していない場合、 「**Open In**」アイコンがグレイアウトされ、 オプションが選択できません。 外部アプリとの連携を許可している場合、 「**Open In**」のアイコンは有効されて、選 択できます。 注釈を付けたPDFファイルの「**Open In**」 をタップします。

注釈を付けたPDFファイルのオプション画 面が表示されます。

「**注釈を埋め込む**」、「**注釈を展開**」、 「**注釈を無視**」のオプションから選択しま す。「**開く**」のタップします。

ます。端末内で使用できるアプリが表示さ れます。連携したいアプリをタップして、 ファイルを共有します。

ステップ❸で選択したPDFファイルが共有 します。

**※「注釈を埋め込む」を選択した場合:** 注釈はPDFの中で編集可能です。 **※「注釈を展開」を選択した場合:** 注釈はPDF内に描画されます。 PDFに付けた注釈は編集できません。 **※「注釈を無視」を選択した場合:** 注釈含められていない状態のPDFファイル が共有します。

<span id="page-41-0"></span>iOS 9/10/11で搭載されたマルチタスク機能「Split View」を対応しています。Split View機 能を利用して、Handbookアプリのコンテンツと他のアプリを同時に表示/操作することがで きます。

**※本機能はiOS 9以降でSplit Viewに対応しているデバイスのみで利用できます。 (iPad mini 4, iPad Air 2, iPad Pro)**

## **4-12-1 iOS 9/ iOS 10の場合**

以下は iOS 9/ iOS 10でSplit Viewを利用する手順です。

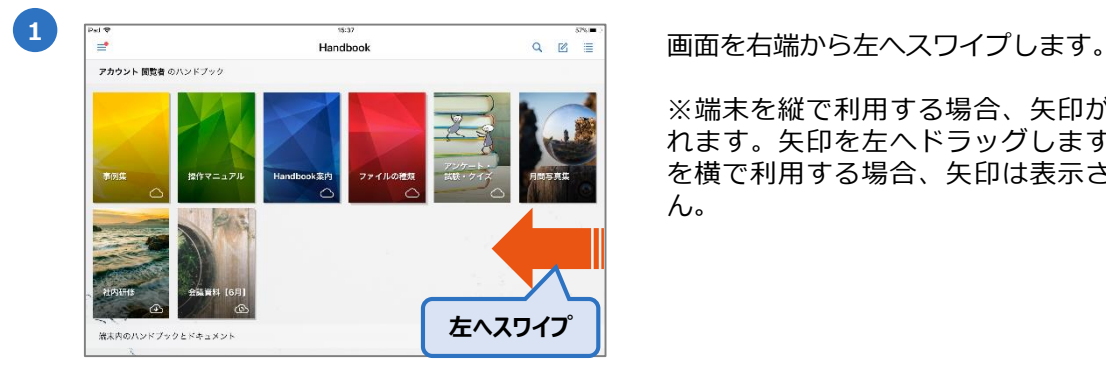

※端末を縦で利用する場合、矢印が表示さ れます。矢印を左へドラッグします。端末 を横で利用する場合、矢印は表示されませ ん。

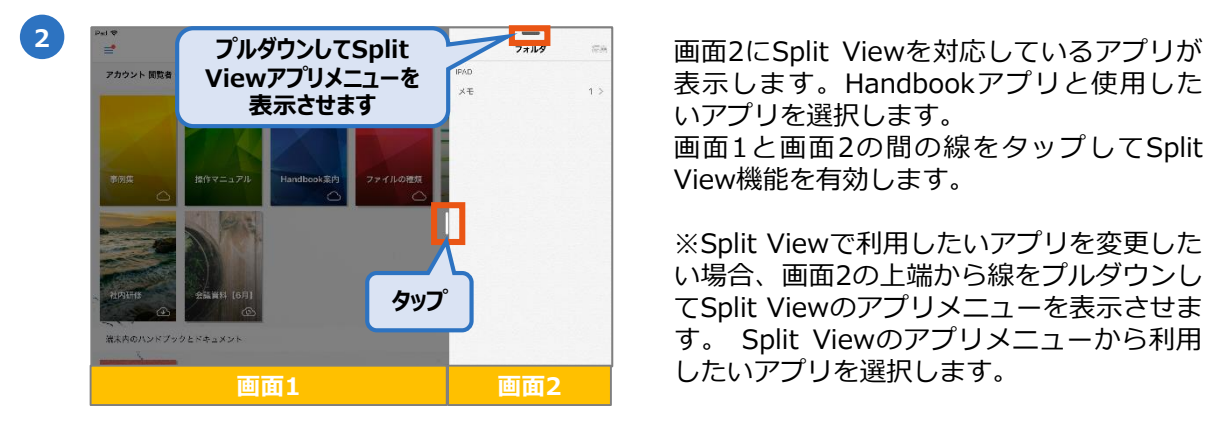

**ドラッグして画面の サイズを調整します**

 $Q$   $R$ 

 $\equiv$ 

7月18日 調事録

[アジェンダ]

Design

Handbook

アカウント 関数者 のハンドブック

後ま内のハンドブックとドキュメ!

**3**

表示します。Handbookアプリと使用した いアプリを選択します。 画面1と画面2の間の線をタップしてSplit View機能を有効します。

※Split Viewで利用したいアプリを変更した い場合、画面2の上端から線をプルダウンし てSplit Viewのアプリメニューを表示させま す。 Split Viewのアプリメニューから利用 したいアプリを選択します。

Handbookアプリと他のアプリを同時に使 用することができます。

2つアプリの画面の間にある線をドラッグ すると、画面のサイズを調整することがで きます。

if

<span id="page-42-0"></span>以下は iOS 11でSplit Viewを利用する手順です。

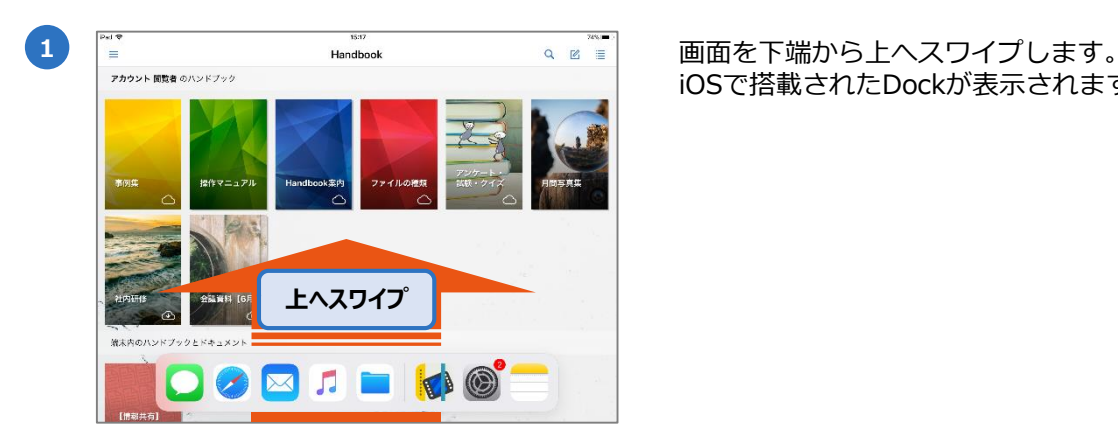

iOSで搭載されたDockが表示されます。

**2** 図A:Dockから使用したいアプリを長押し  $\blacksquare$ **ドラッグ**  $x =$ л **図A 図B**

しながら端末の右端へドラッグします。 図B:画面が図Bのように表示する時、ド ラッグしたアプリをドロップします。

3 Fart Handbookアプリと他のアプリを同時に使 用することができます。

> 2つアプリの画面の間にある線をドラッグ すると、画面のサイズを調整することがで きます。

**Tips**

ハンドブックとドキュメント

アカウント 管理者 のハンドブック

#### **Split Viewで利用できない場合**

7月18日 清事論

 $[\mathcal{P}\,\mathcal{G}\,\pi\,\mathcal{P}\,\mathcal{G}]\label{eq:3.1}$ 

Design

**ドラッグして画面の サイズを調整します**

iOS 9以降でSplit Viewに対応しているデバイスで上記の手順を操作し ても、端末のマルチタスク機能は利用できない場合、端末設定で複数 アプリを利用する許可がオフの状態と考えられます。

**マルチタスク機能をオンするには:**Handbookアプリを閉じて端末の ホーム画面で「設定」をタップします。「一般」の設定で「マルチタ スクとDock」をタップし、「複数のAppを許可」をオンに変更すると、 Split View機能が使えるようになります。

<span id="page-43-0"></span>メインメニューでは、以下のような操作ができます。

- ・ブックマークからセクションへジャンプ
- ・履歴からセクションへジャンプ
- ・配信されたメッセージを読む
- ・Handbookアプリの設定を確認・変更する 設定では下記のような操作ができます:
	- ・カウントの追加や変更
	- ・パスワードの変更
	- ・アクセスコードの追加や削除
	- ・ブックリストの壁紙設定
	- ・セクションでの操作確認
	- ・OfficeやPDFファイルの初期表示
	- ・試験のスコア確認
	- ・Handbookアプリのバージョン確認

以下はメインメニューから各メニューをアクセスする手順です。

## **5-1 メインメニューを開く**

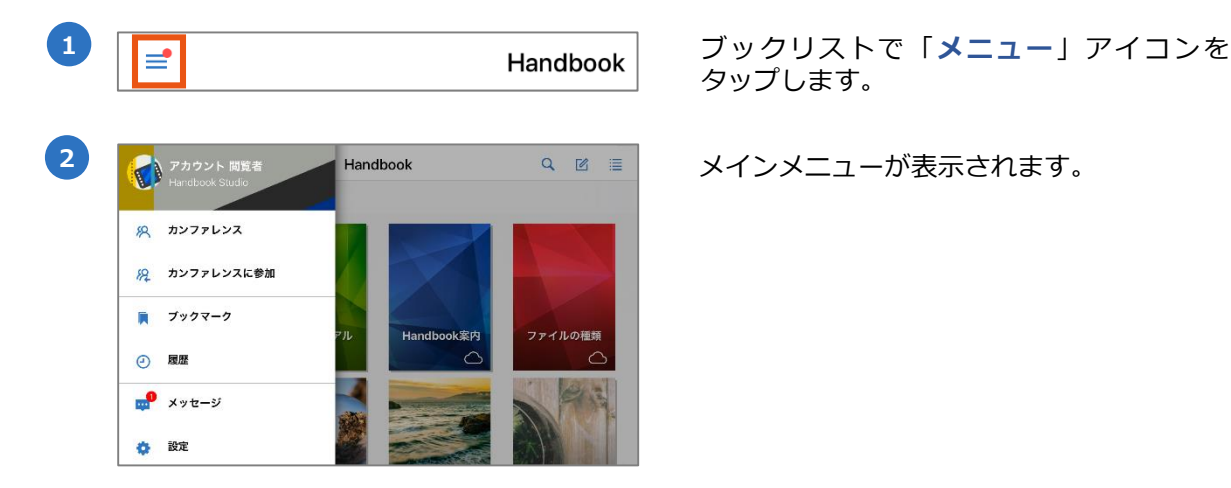

タップします。

メインメニューが表示されます。

## **5-2 カンファレンス/カンファレンスに参加**

カンファレンス機能についてはHandbook機能ガイドの「**カンファレンス**」を参照してくだ さい。

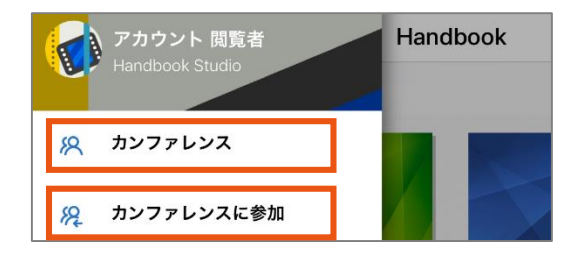

**カンファレンス** カンファレンスを作成するには「**カンファ レンス**」をタップします。

**カンファレンスに参加** カンファレンスに参加するには「**カンファ レンスに参加**」をタップします。

<span id="page-44-0"></span>コンテンツを見つけやすいようにセクションにブックマークを付けることができます。 メインメニューからブックマークを付けたセクションへ簡単にジャンプすることができます。 以下はブックマークリストをアクセスする手順です。

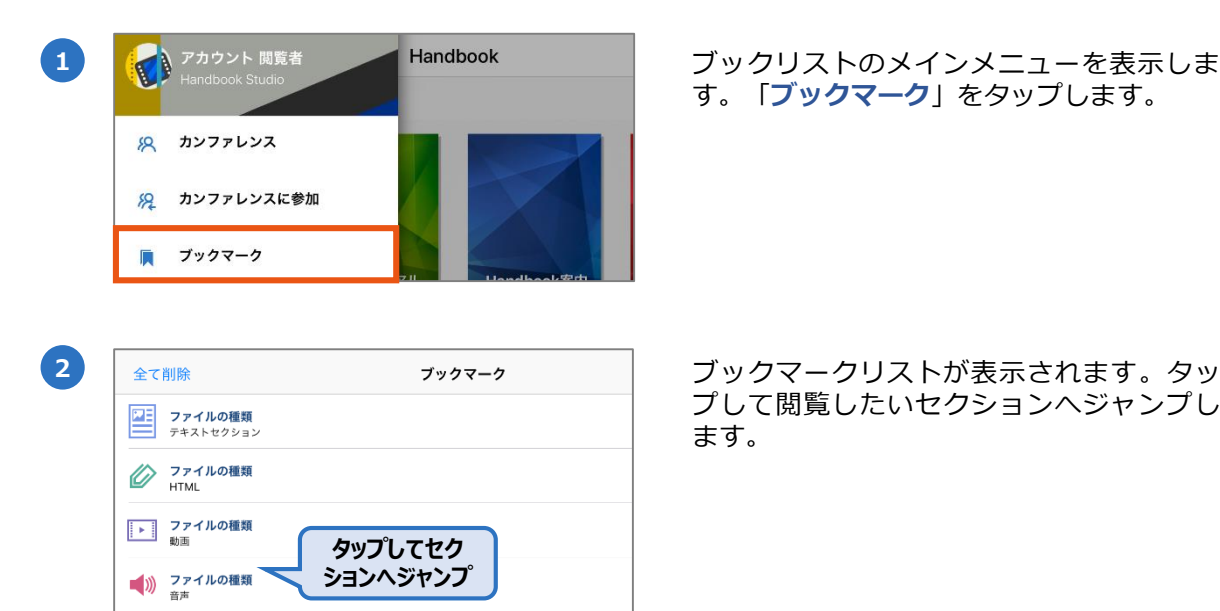

プして閲覧したいセクションへジャンプし ます。

ブックリストのメインメニューを表示しま す。「**ブックマーク**」をタップします。

**5-4 履歴**

閲覧したセクションは履歴に残ります。「履歴」をタップして履歴リストを表示します。 以下は履歴リストをアクセスする手順です。 閲覧履歴の削除については本ガイドの「**5-6-4 設定:表示**」を参照してください。

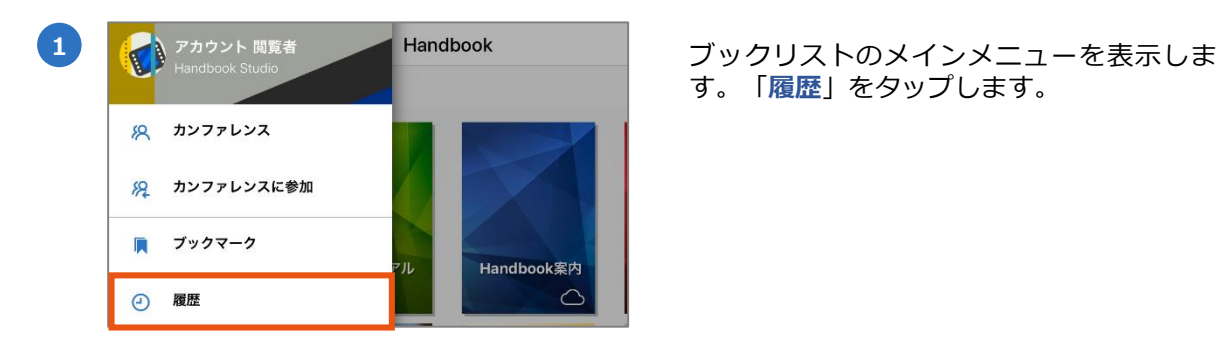

**2 Mark The Market The Market The Market The Market Theory New Team Market The Market Theory The Market Theory T<br>- Final Theory Theory Theory Theory Theory Theory Theory Theory Theory Theory Theory Theory Theory Theory**  $\frac{1}{\text{pop}}$  PDF (1)  $\boxed{\equiv}$  Word 图 Excel ¢ PowerPoint **タップしてセク ションへジャンプ**□ 画像 **EXAMPLE** 

す。「**履歴**」をタップします。

覧したいセクションへジャンプします。

<span id="page-45-0"></span>管理者がブックの更新情報などのメッセージを閲覧者に配信することができます。 以下はメッセージを閲覧する手順です。

メッセージ機能の詳細についてはHandbook機能ガイドの「**メッセージ管理**」を参照してく ださい。

#### **※Handbook Studioの環境設定でクライアントのパスワード保存を禁止、 またはHandbookアプリでのパスワード保存をオフにする場合、通知センターでの通知は受 信は出来ません。**

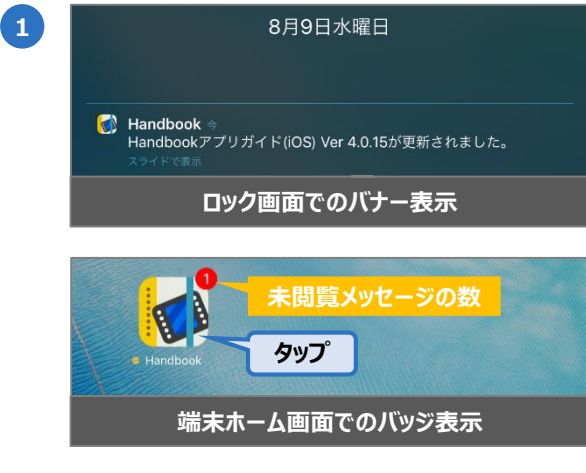

**2** Handbook

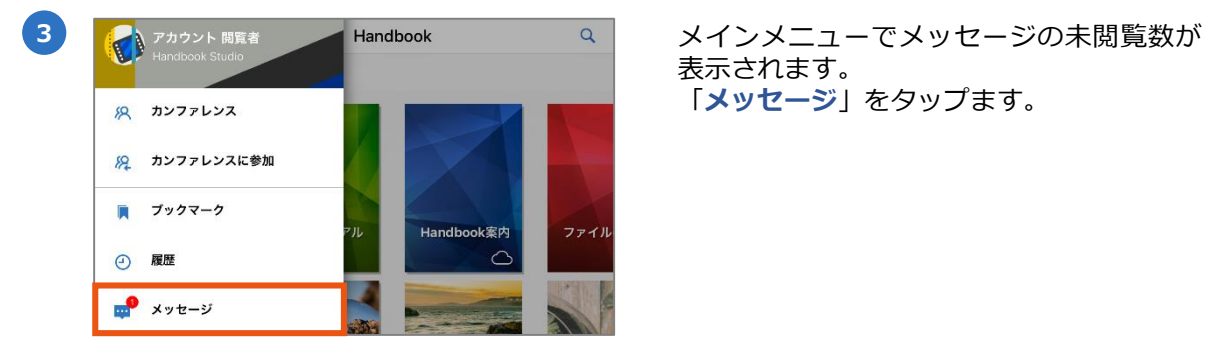

**1** HandbookアプリでのPush通知を許可する 場合、端末のロック画面、または 通知センターの表示、アプリアイコンの バッジでメッセージの通知を知ることがで きます。

ロック画面で通知をタップする場合、ス テップ❹のメッセージリストが表示されま す。ホーム画面でHandbookアプリアイコ ンをタップする場合、ブックリストが表示 されます。ステップ❷へ進んでください。

※ネットワーク環境や端末の使用状況によ り、通知されるまでの時間が異なります。

ブックリストで「**メニュー**」をタップしま す。メッセージが届いてる場合には赤い マークが付きます。

表示されます。 「**メッセージ**」をタップます。

面ではメッセージの一覧が表示されます。 左欄にある件名をタップしてメッセージを 閲覧します。

新しいメッセージ (未閲覧)のメッセージ に青い丸いマークが表示されます。閲覧済 のメッセージにマークが表示されません。

メッセージはHandbook Studioで配信管理 されているため、Handbookアプリ側で メッセージの非表示・削除は出来ません。

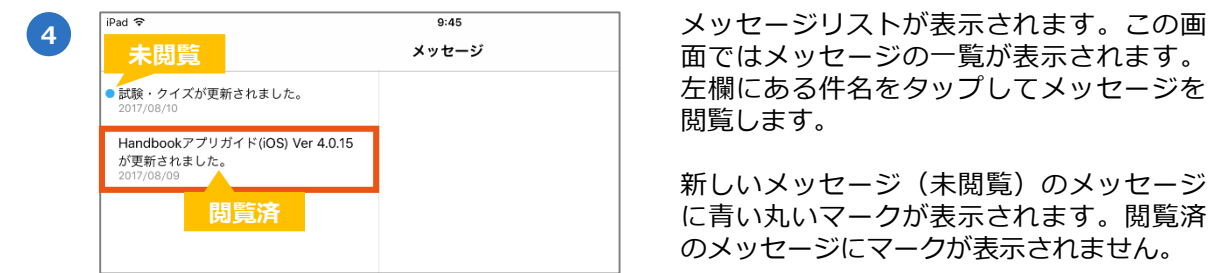

<span id="page-46-0"></span>**5-6 設定メニュー**

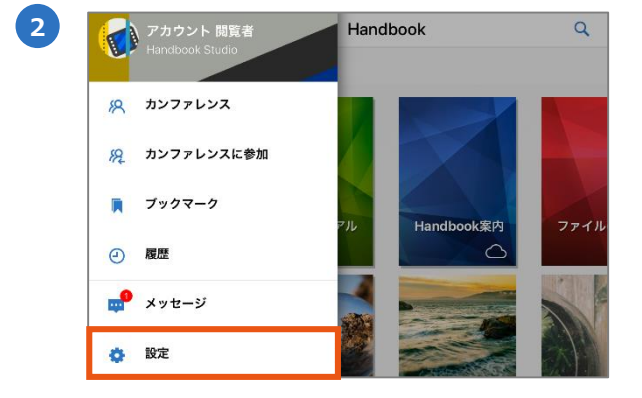

タップします。

ブックリストのメインメニューを表示しま す。「**設定**」をタップします。

3 F<sub>Pad</sub> <sub>stage</sub> stage stage stage stage stage stage stage stage stage stage stage stage stage stage stage stage stage stage stage stage stage stage stage stage stage stage stage stage stage stage stage stage stage stag アカウント  $\bullet$ アカウント sample<br>Handbook Studio  $\downarrow$ アクセスコード アカウントを追加  $\div$ 壁紙 パスワードの変更 表示 ログアウト PDF表示 添付ファイル スコア **各項目の設定画面**Handbookについて **設定メニュー**

画面の左側にある設定メニューをタップし て各項目の設定を確認します。

<span id="page-47-0"></span>以下はアカウントの設定画面です。

この画面で閲覧者アカウントの追加・削除・切替、パスワードの変更、及びログアウトの操 作ができます。

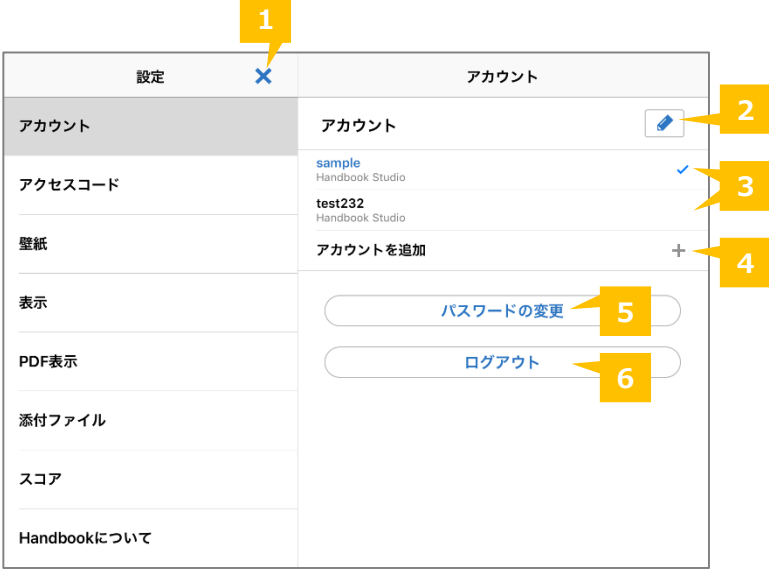

## **❶ 閉じる**

設定メニューを閉じてブックリストに戻ります。

#### **❷ アカウントの編集**

アカウントリストを編集します。リストに登録されているアカウントを削除することができ ます。アカウントを左へスワイプすると、アカウント削除のオプションも表示させます。 既存ログインされているアカウント(青色表示)の削除はできません。

#### **❸ 既存のアカウント/アカウントの切替**

既存のアカウントは青色でハイライトされます。他のアカウント(黒色表示)をタップする と、アカウントの切替はできます。 **※パスワード保存されている場合、アカウントは自動で切替します。パスワードは保存され ていない場合、ログイン画面が表示します。パスワードを入力してアカウントを切替します。**

#### **❹ アカウントを追加**

アカウントを追加します。

**※注意:パスワードを保存する場合、アカウントのログアウト、アンインストールまでパス ワードを要求しません。複数のユーザーで共有デバイスを使用している場合、セキュリティ リスクがありますのでご注意ください。**

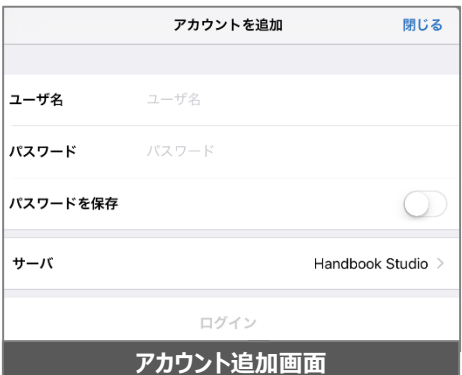

## <span id="page-48-0"></span>**❺ パスワードの変更**

既存のアカウントのパスワードを変更します。

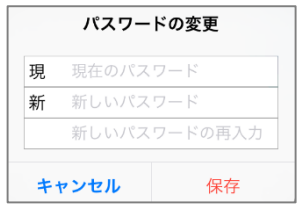

## **❻ ログアウト**

アカウントからログアウトします。

## **登録したアカウントを削除するには**

登録したアカウントを削除するには2つの方法があります。アカウント設定画面で「編 集」をタップ、もしくはアカウントを左へスワイプすると、「削除」のオプションが表示 されます。

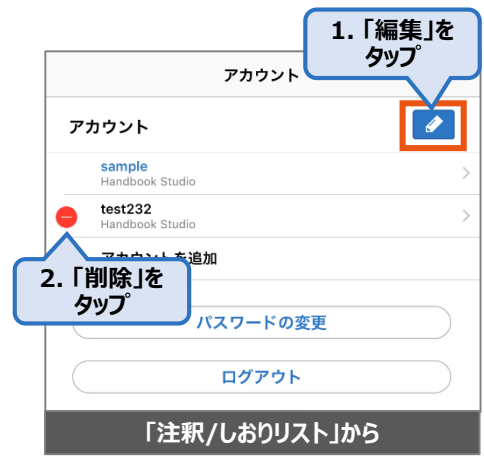

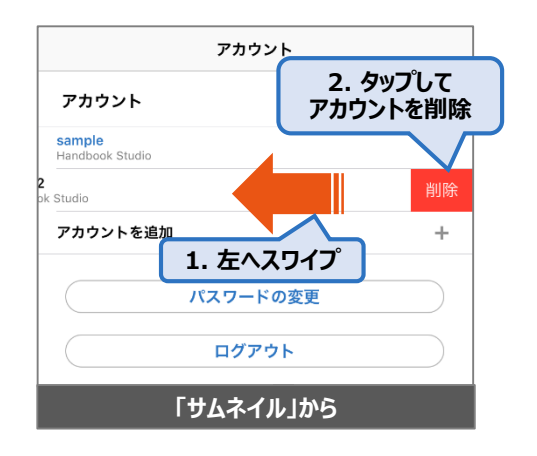

<span id="page-49-0"></span>以下はアクセスコードの設定画面です。

この画面でアクセスコードの追加・削除の操作ができます。

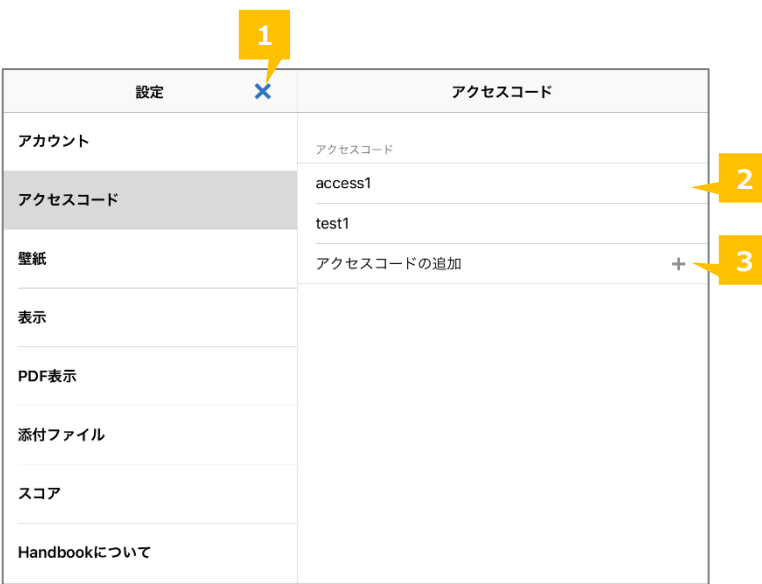

## **❶ 閉じる**

設定メニューを閉じてブックリストに戻ります。

#### **❷ アクセスコード**

アカウントに登録されているアクセスコードが表示します。登録されているアクセスコード のブックが自動で表示します。

## **❸ アクセスコードの追加**

アクセスコードを追加します。

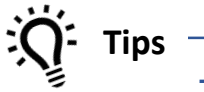

## **アクセスコードとは?**

アクセスコードは任意の文字列で、Handbookコンテンツを見るため のパスワードのようなものです。閲覧者アカウントにアクセスコード を登録しない限り、ブックは表示しません。

編集者と閲覧者アカウントの同期を有効している場合、作成したブッ クのアクセスコードは自動で閲覧者アカウントに登録されます。アカ ウントは同期されてない場合、ブックを表示するには閲覧者アカウン ト、もしくは配信グループにアクセスコードの登録が必要になります。

詳しくは「**Handbookスタートアップチュートリアル**」のP17、また は機能ガイドの「**アカウント一括登録**」を参照してください。

<span id="page-50-0"></span>登録されているアクセスコードを左へスワイプすると、「削除」のオプションが表示さ れます。「削除」をタップしてアクセスコードを削除します。削除したくない場合、画 面の他のところをタップして、「削除」のオプションは非表示にします。

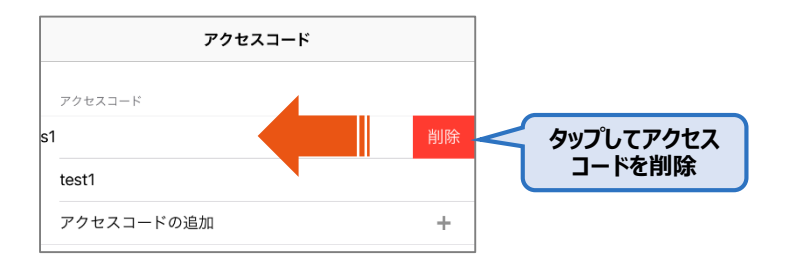

<span id="page-51-0"></span>以下は壁紙の設定画面です。

この画面でブックリスト画面の壁紙を設定することができます。

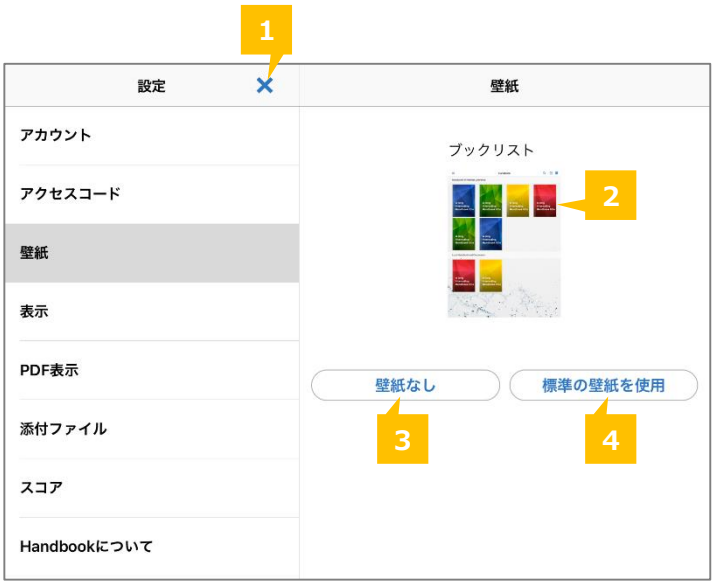

## **❶ 閉じる**

設定メニューを閉じてブックリストに戻ります。

#### **❷ 壁紙プレビュー/壁紙を設定**

壁紙のプレビューを表示します。タップすると、端末でログインしているアカウントの壁紙 を設定できます。

**※変更された壁紙は他の端末やアカウントに影響しません。**

#### **❸ 壁紙なし**

壁紙を非表示します。グレーの背景が表示します。

#### **❹ 標準の壁紙を使用**

Handbookアプリのデフォルト壁紙、もしくはHandbook Studioで設定している壁紙を使用 します。

<span id="page-52-0"></span>以下は表示の設定画面です。

この画面でセクション・セクションリストのデフォールト操作や表示を設定することができ ます。

**※選択した設定は他の端末やアカウントに影響しません。**

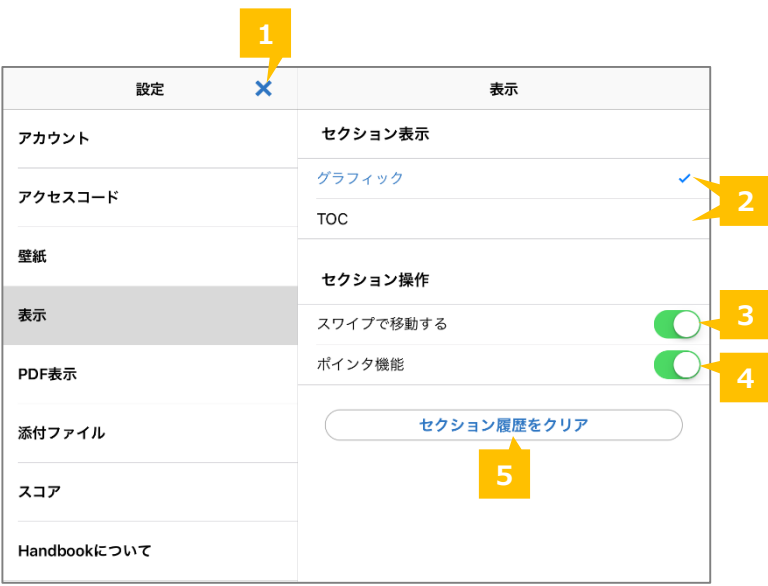

## **❶ 閉じる**

設定メニューを閉じてブックリストに戻ります。

#### **❷ セクションリストのデフォルト表示**

タップしてセクションリストのデフォルト表示をタイル、もしくはリストで設定します。

#### **❸ スワイプで移動する**

有効するとコンテンツを閲覧する時にスワイプ操作でセクション間の移動が可能になります。

#### **❹ ポインタ機能**

有効すると、コンテンツを閲覧する時に画面を長押しタップすると、赤いポインタが表示さ れます。

**※本機能は以下のコンテンツに使用できません:**

- **・360度画像のジャイロ画面**
- **・360度動画**
- **・音声**
- **・HTMLコンテンツ**
- **・動画**
- **・テキストセクション**
- **・テキストセクションに添付された画像**

#### **❺ セクション履歴をクリア**

タップしてすべての閲覧履歴を削除します。

<span id="page-53-0"></span>以下はPDF表示の設定画面です。

この画面でセクション・セクションリストのデフォールト操作や表示を設定することができ ます。

**※選択した設定は他の端末やアカウントに影響しません。**

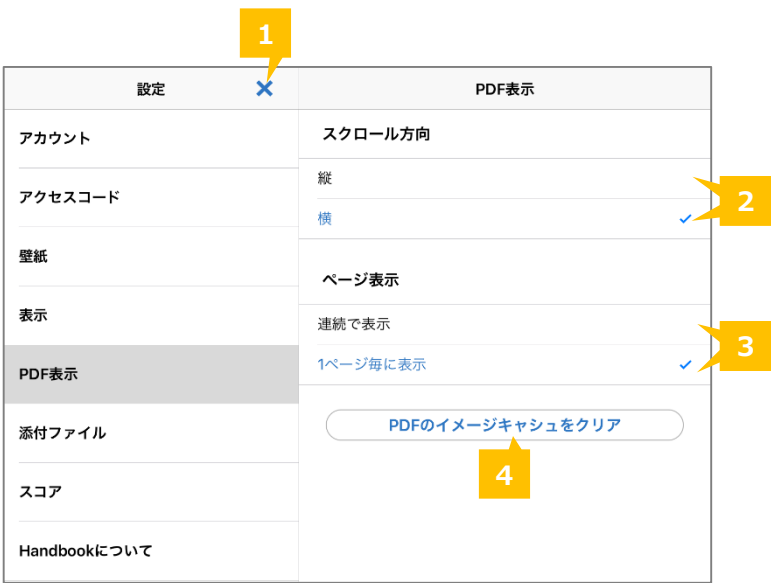

## **❶ 閉じる**

設定メニューを閉じてブックリストに戻ります。

#### **❷ スクロール方向**

PDFファイル、オフィスファイルのPDFプレビュー、PDF注釈画面でのページ切替を横・縦 で設定します。デフォルトのページ切替操作は横のスクロールで設定しています。

#### **❸ ページ表示**

PDFファイル、オフィスファイルのPDFプレビュー、PDF注釈画面で表示しているページを 連続・1ページ毎の表示で設定します。デフォルトは1ページ毎に表示で設定されています。

#### **❹ PDFのイメージキャシュをクリア**

タップしてPDFファイルを閲覧する時に再生したキャッシュデータをクリアします。

<span id="page-54-0"></span>以下は添付ファイルの設定画面です。

この画面でオフィスファイルセクションのデフォルト表示フォーマットを設定することがで きます。

**※選択した設定は他の端末やアカウントに影響しません。**

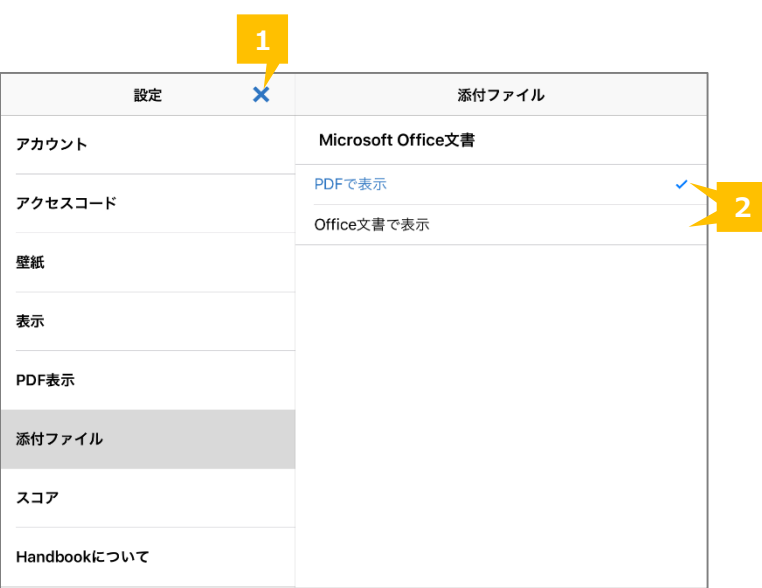

## **❶ 閉じる**

設定メニューを閉じてブックリストに戻ります。

#### **❷ Microsoftオフィス文書デフォルト表示**

オフィスファイルのデフォルト表示をPDF・フィスフォーマットで設定します。 セクション閲覧する時にファイルの表示フォーマットを切替することは可能です。 <span id="page-55-0"></span>以下はスコアの画面です。

この画面で本アカウント受けた試験の結果(点数)と日付が表示します。

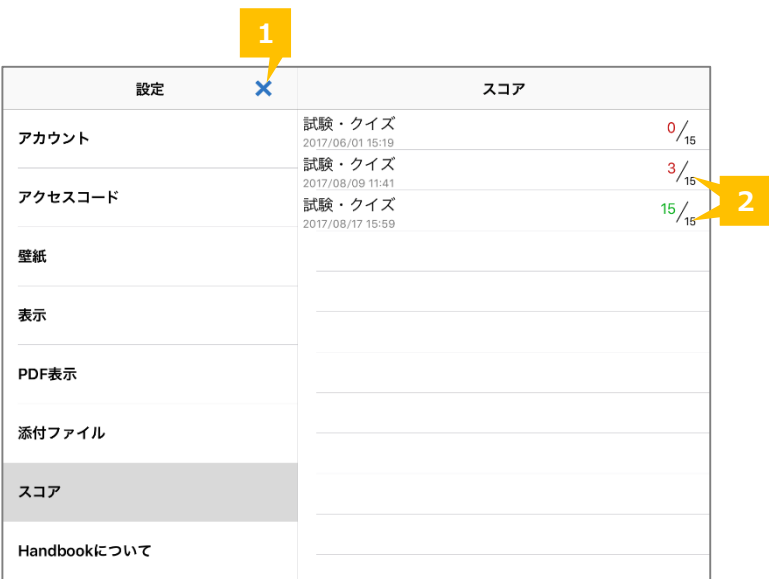

## **❶ 閉じる**

設定メニューを閉じてブックリストに戻ります。

## **❷ 試験スコア**

受けた試験のスコアと日付を表示します。

## <span id="page-56-0"></span>以下はHandbookについての画面です。

この画面でHandbookアプリのバージョン、デバイスIDを確認することができます。

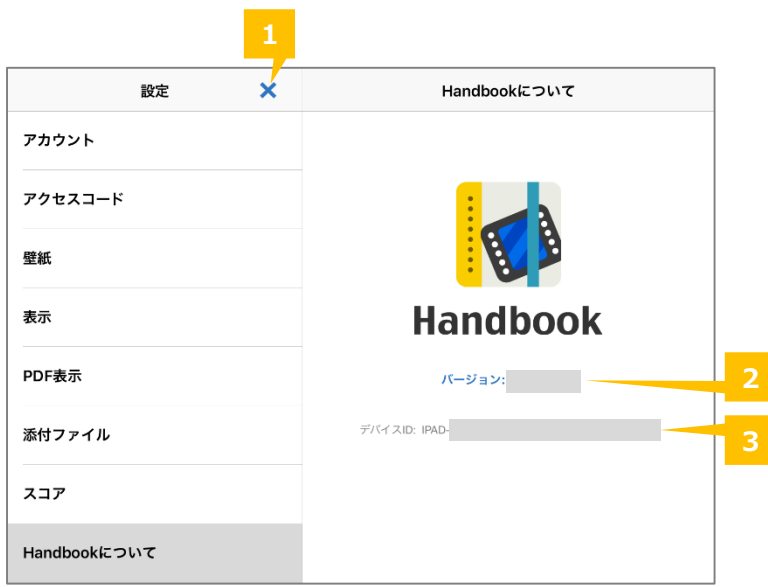

## **❶ 閉じる**

設定メニューを閉じてブックリストに戻ります。

## **❷ Handbookアプリバージョン**

Handbookアプリのバージョンを確認します。

## **❸ デバイスID**

デバイスIDを確認します。

デバイスIDはHandbookを使用しているデバイス毎認証する用の37/39英数文字列です。 (※ 37/39英数文字:"IPAD-"もしくは"IPHONE-"の後に32英数字が追加された文字列) この文字列を利用してHandbook Studioの設定でHandbookアプリから接続できるデバイス 制限のデバイス認証機能が利用できます。詳しくは機能ガイドの「**接続デバイス制限**」を参 照してください。